Navigation software

# **Navitel Navigator**

User manual

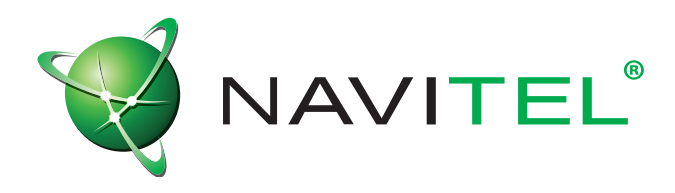

#### **© 2007 The Join-Stock Company "CNT" . All rights reserved.**

The contents of this Guide, as well as any attached demo materials, are the sole proprietorship of the Join Stock Company "CNT". Any commercial usage of this Guide may be carried out only with written permission from the Join-Stock Company "CNT". The information in this document shall not be changed without prior notice given to the Join Stock Company "CNT".

# **Contents**

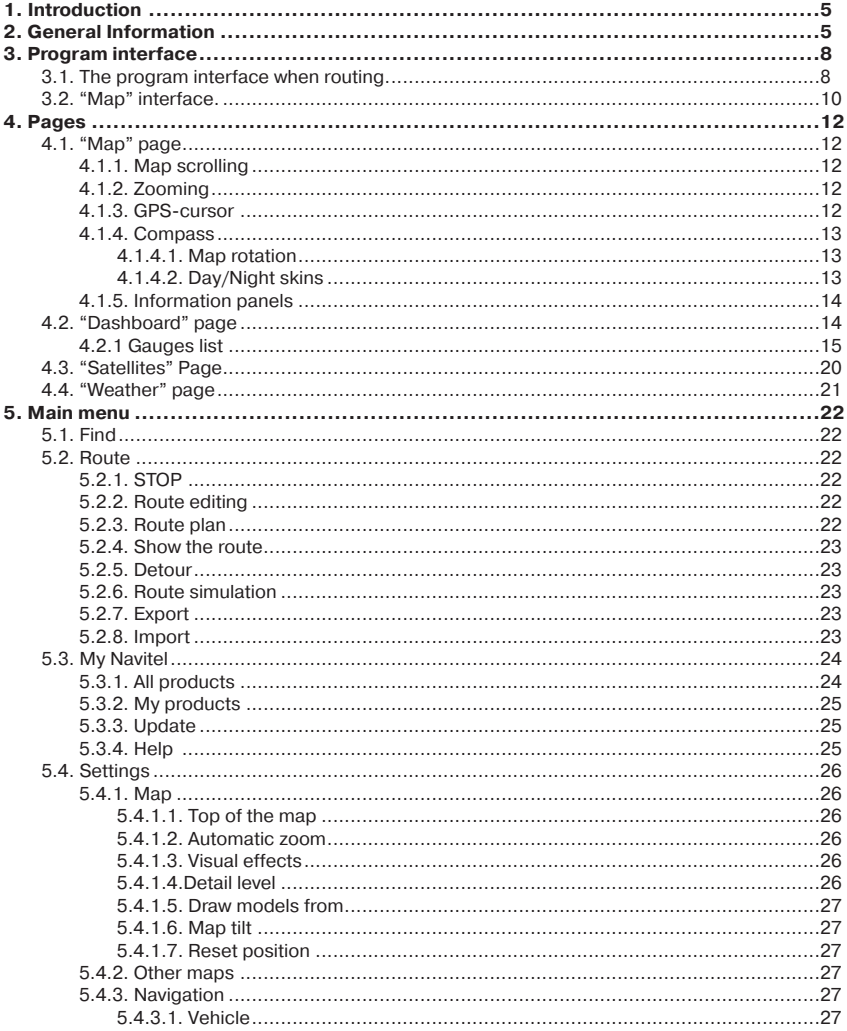

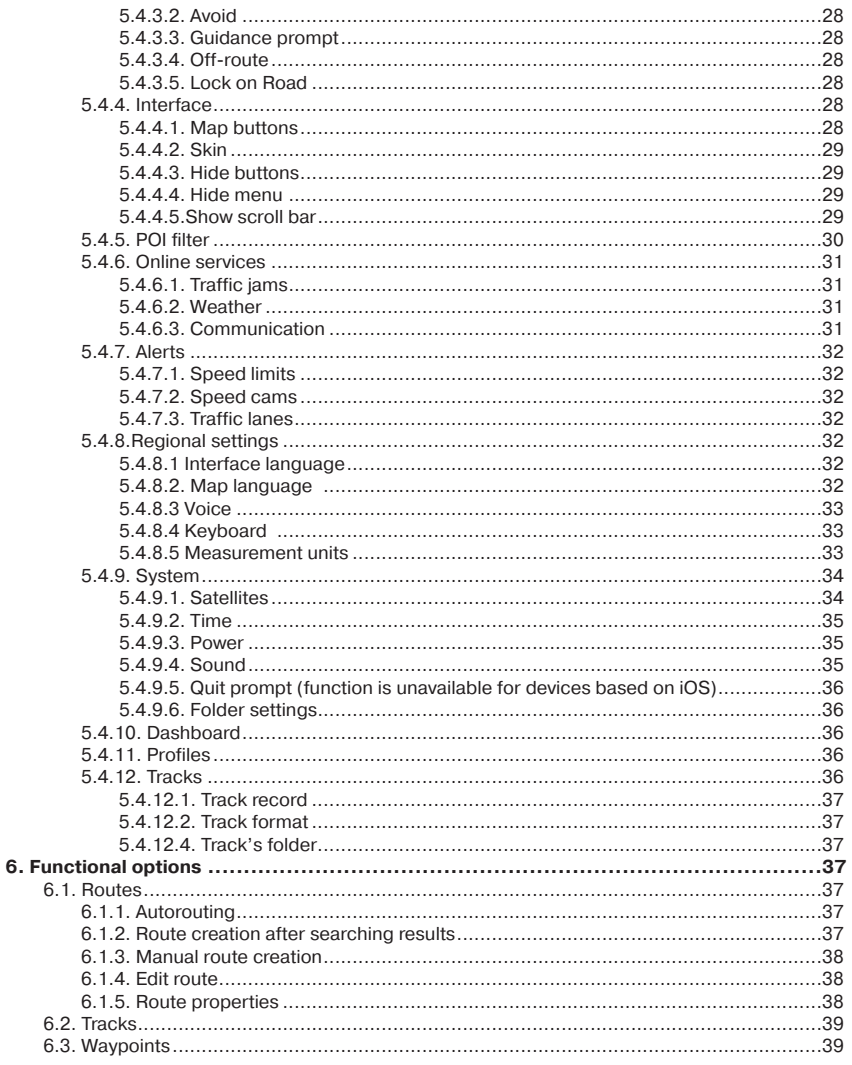

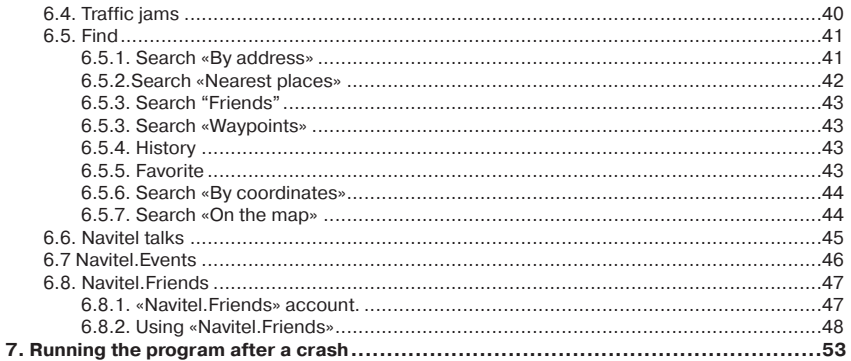

# <span id="page-4-0"></span>**1. Introduction**

Navitel Navigator is a multifunctional navigation software intended for efficient search for the shortest route on the map. Voice prompts allows you to follow the route, not paying attention to the display and being not distracted from driving. Function «Navitel.Traffic Jams» will help you to overcome traffic jams.

This is the manual on how to use the navigation program "Navitel Navigator". It describes the elements of the user interface, basic functions of the navigation application, and also the order of user's actions when performing standard operations.

# **2. General Information**

GPS (Global Positioning System) is a satellite system, which allows to determine the object's location and speed. For the most successful use of GPS devices the basics of this technology should be known.

The GPS system, also known as NAVSTAR (NAVigation System using Timing And Ranging), is based on satellites, moving around the earth on orbital trajectories. 24 satellites provide 100% of the system operability at any point of the globe, but may not always ensure the stable signal recept and good calculation of the position . Therefore, to increase the accuracy of the position and reserve in case of failures, the total number of satellites in orbit is supported in greater quantity. The maximum number of simultaneously working satellites in the system NAVSTAR is limited to 32.

GPS is a passive system of navigation, which allows you to receive satellite signals, but excludes the possibility of a signal transfer. Signal of the GPS satellites has a frequency 1.227 and 1.575 GHz. This means that for the electromagnetic wave with such frequency as an interference will be metal and wooden surfaces, some types of plastics, concrete. Because of this, it is impossible to catch the satellites in the reinforced concrete building, you need to change the location of the device for better signal reception.

**Attention!** The most accurate readings can be expected, when signals are received in an open area not less than with 4 satellites, evenly placed across the sky, and the device should be fixed relative to the earth.

The quality of the positioning depends on the set of satellites, which the device operates with. If the receiver has the opportunity to choose the best from a large number of received signals , this will positively influence on a quality of the coordinates determination. If there is no choice, then the precision of the work will be hard to predict.

After turning on the GPS device, navigation system doesn;t activate immediately. Navigation messages transmitted from satellites contain two types of data: ephemeris and almanac of satellites.

The almanac is stored in the memory of the receiver and is constantly updated, since each satellite transfers the data of the almanac for the entire group of satellites. The «life» of the almanac is 2-3 months. Further, the value of the accumulated error in the calculations will be unacceptable.

Ephemeris data contains options that enable you to calculate the current location of the satellite more precisely. In contrast to the almanac, each of satellite transmits only its own ephemeris. The «life» of the ephemeris is 4-6 hours.

Ephemeris and almanac data , transmitted from the satellites, is constantly corrected. This occures one time per day (if necessary more). Stations network receives data from satellites, analyzes measurments, compares them with reference data, calculates the corrective amendments and sends them to the main station, where data is transmitted to the satellites.

Starting process, that is necessary for the device to define the position after switching on depends on the available memory of the initial information. There are the following modes:

• **"Cold start" —** time, position, almanac and ephemeris are unknown. This may be due to the location of the device off for a long time (more than 70 hours) or moving it being off to a great distance. In this case the device must download the new data on the almanac and bounds. This process can take more than 20 minutes.

• **"Warm start" —** position and ephemeris are unknown, time and the almanac are known. The device starts collecting data ephemeris, then it will be able to make position finding. Usually it takes few minutes.

• **"Hot start —** the almanac, ephemeris are known, time and a position are known with some mistakes. This is the fastest kind of system start and it is possible if the device was switched off for less than 4 hours. Last data is actual except for small inaccuracies which the system specify in less than 1 minute.

Navitel Navigator is a navigation software developed for a variety of devices equipped with built-in or external GPS-receivers.

The program allows you to download detailed maps of cities and regions with the house numbers, street names, metro stations and other useful information. Also the satellite navigation program provides voice-guided navigation. The program is optimized for the standart screen resolution, it has fast map zooming and scrolling, as well as automatic switching between maps with various scales.

The advantages of the «Navitel Navigator» in comparison with other similar software:

- 1. Implemented quick map zooming and scrolling;
- 2. Autoswitching between maps;
- 3. Different map orientations;
- 4. Full-screen mode;
- 5. Fully supported map display modes such as 2D, and the pseudo-3D;
- 6. Tooltips;
- 7. The ability to download the traffic jams information from the Navitel.

Main tasks carried out by the program are: to identify and display the current position on the map, automatic and manual routing, different kinds of objects searching, calculation and display a lot of travel information, display and recording the trajectory of motion in the form of the track and much more.

# <span id="page-7-0"></span>**3. Program interface**

# **3.1. The program interface when routing.**

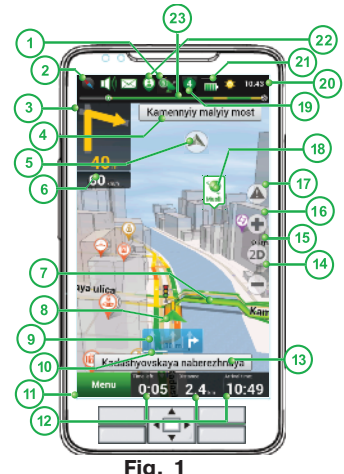

The illustration shows the main elements of the interface and the management of the program. The device shown in the figure, is not a standard, recommended or advertised. The model of your device and the orientation of the screen may differ from that shown in the figure, but the functionality of the interface elements will be the same.

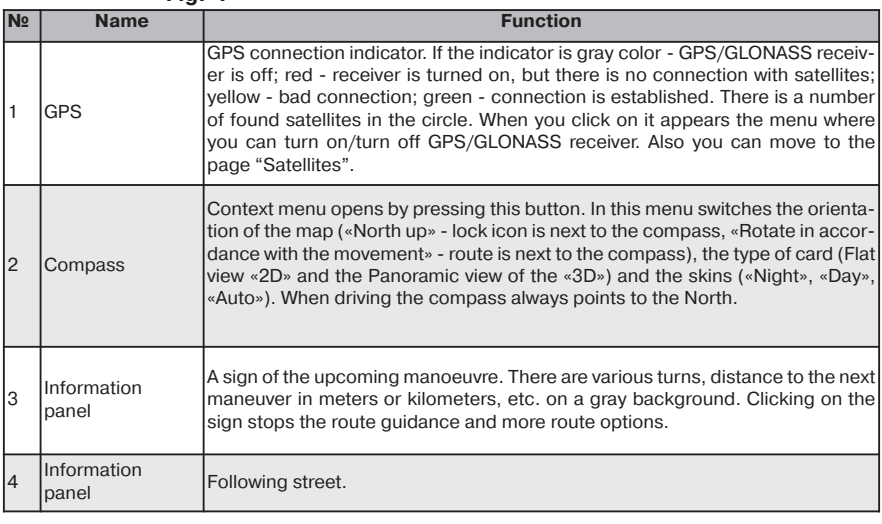

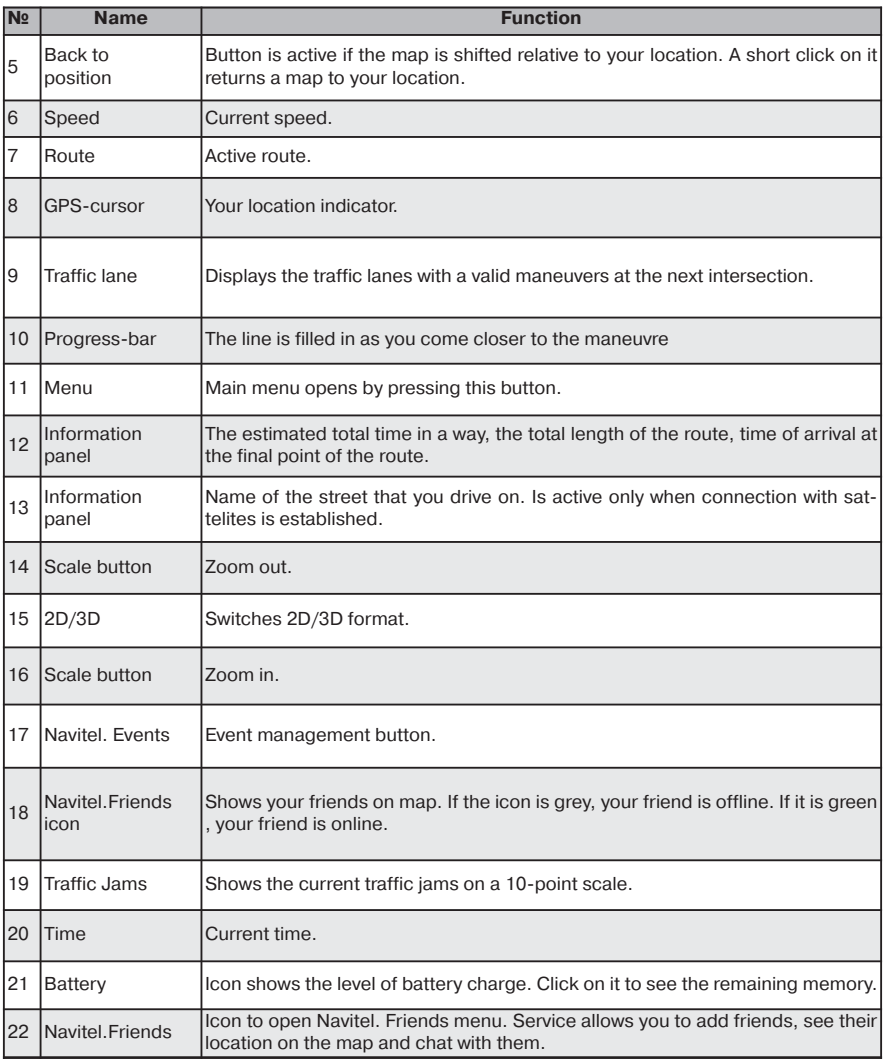

<span id="page-9-0"></span>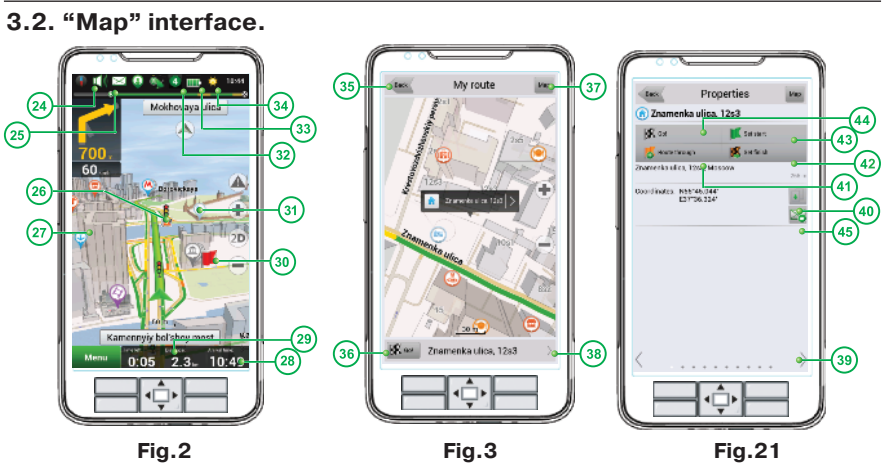

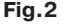

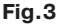

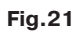

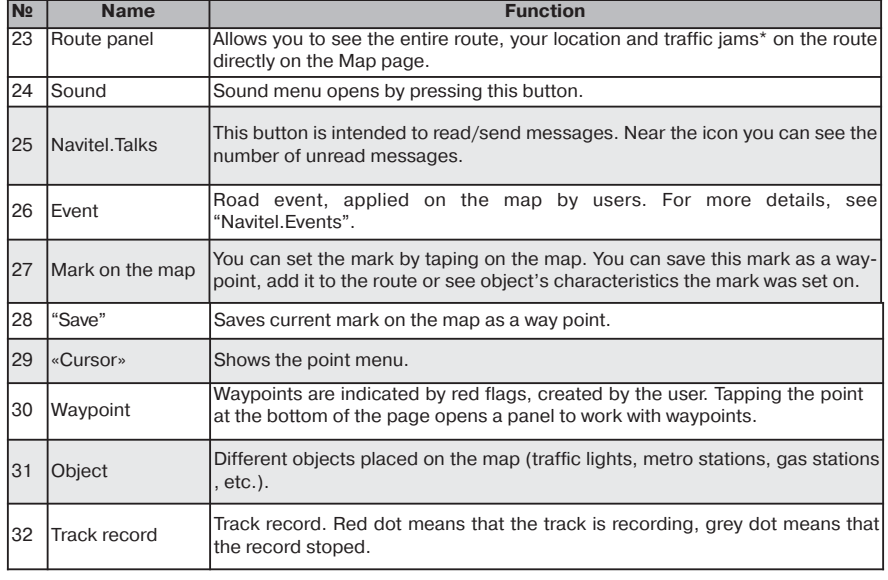

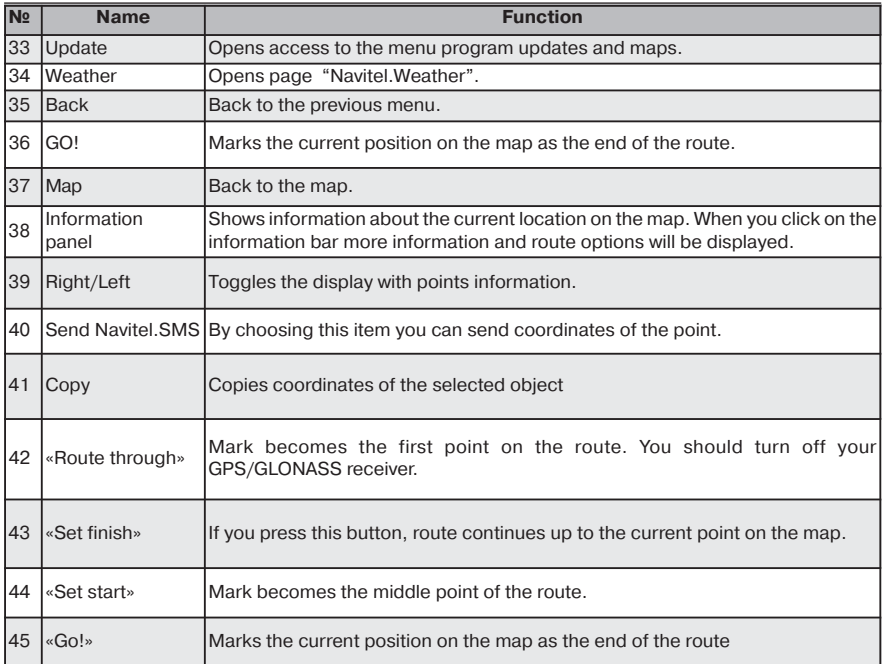

**Attention!** Set of icons on the display depends on the settings of the interface. To move to the settings interface, click Main menu - > Settings - > Interface. Detailed information about the interface options is in the «Main menu».

# <span id="page-11-0"></span>**4. Pages 4.1. "Map" page**

"Map" page (Fig. 4)is intended to display downloaded emap and your current location. It contains a lot of traffic information. Here you can work with routes, waypoints, objects search and more.

## **4.1.1. Map scrolling**

Press on any point on a map and drag the map in any direction. After this a new zone of the map will be opened.

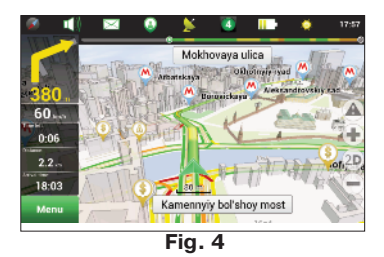

#### **4.1.2. Zooming**

You can zoom in with the "+" key and zoom out with the "-" key. The scale is set to 5 meters with maximum zoom and is set to 2000 km, with minimum zoom. It is possible to set the scale to 5 m, 8 m, 12 m, 20 m, 30 m, 50 m, 80 m, 120 m, 200 m, 300m, 500 m, 800 m, 1,2 km, 2 km, 3 km,

5 km, 8 km, 12 km, 20 km, 30 km, 50 km, 80km, 120 km, 200 km, 300 km, 500 km, 800 km, 1200 km and 2000 km. Press the"+"/"-" key ones to change the scale to the next/previous value. You can also press this keys to change the scale quickly.

# **4.1.3. GPS-cursor**

GPS-cursor shows current device location and displays on the map if the GPS-connection is established. The cursor can take one of two states, depending on the status of the device:

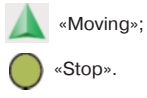

Green arrow points at the current direction. If speed is less than 2,5 km/h cursor changes to green circle. And if GPS-connection is missing or switched off, the GPS-cursor will not display.

#### <span id="page-12-0"></span>**4.1.4. Compass**

Press the button to open the map settings menu (Fig. 5).

#### **4.1.4.1. Map rotation**

 $\triangle$  Track up:

• North up (Static mode).

#### **4.1.4.2. Day/Night skins**

This option allows you to switch between day and night skins. Use night skin

mode when it is dark. It will protect your eyes from tiredness and make the device more comfortable to maintain. You can set this option as one of three positions

•Day view mode(Fig. 6);

•Night skin (Fig. 7);

•Auto (allows to switch between day and night view modes automatically).

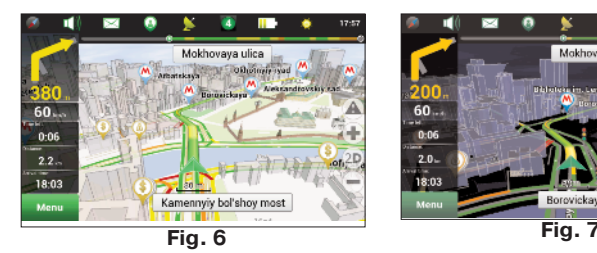

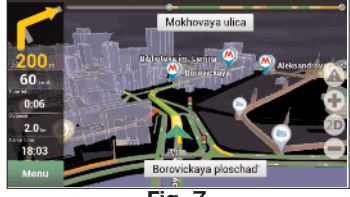

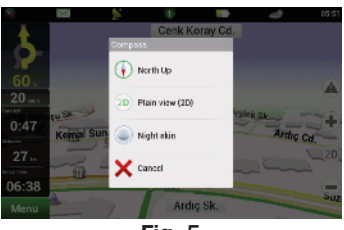

**Fig. 5**

#### <span id="page-13-0"></span>**4.1.5. Information panels**

There are several information panels on the "Map" page. The bottom panel displays a current street name or a driving direction (Fig. 8). The top panel shows a following street name (Fig. 9).

**Note:** information panel or the control panel can be displayed in the bottom of the screen. To hide a panel with buttons click on any place at the map.

While you navigate a route you can see an information panel in the left side of the screen displaying a next maneuver icon, speed, calculated travel time, route overall length and destination achievement time. Press the next maneuver icon to display a route settings menu.

**Note:** The set of buttons in this menu depends on a demo mode: is it on or off? If you press the maneuver icon with demo-mode turned off, you will see a Fig. 10. Otherwise you will see a Fig. 11.

More information about routes can be found in "Functionality" section of this manual.

# **4.2. "Dashboard" page**

Page "Dashboard" (Fig. 12) is intended to display various navigation information. To see page "Dashboard" open "Menu" - "Settings" - "Dashboard".

The location of the sensors on the page depends on orientation and type of the screen. The management mode of the sensors is carried out in the control menu, as well as by moving the joystick "Up"/"Down". The "Previous page" button is located in the lower left side of the screen and the "Map" page button is in the lower right corner.

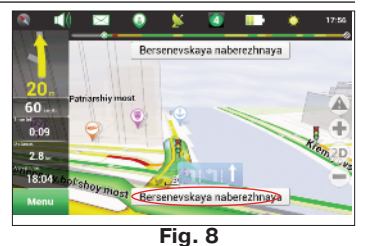

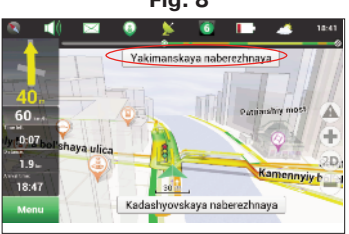

**Fig. 9**

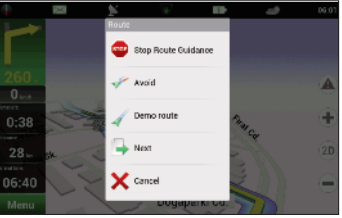

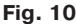

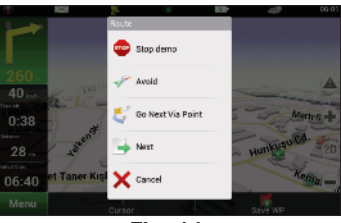

**Fig. 11**

<span id="page-14-0"></span>Choose an item and tap on it. The "Dashboard" page settings menu will appear on the screen (Fig.13):

**• Select gauge** — select a gauge from the list. New gauge will replace the one you selected to an open settings menu. Gauges are separated into groups to ease the search. Detailed info on the each gauge can be found in the "Gauge list" table;

**• Reset gauge** — resets the current gauge. System will request the confirmation;

**• Reset all gauges** — reset all the gauges. System will request the confirmation;

**• Default gauges** — apply a default set of gauges. System will request the confirmation:

**• Big/Small dashboard** — Each gauge increases/decreases in size at the cost of an overall number of the gauges on the screen. System automatically chooses the most common gauges to display, but you can create a set manually.

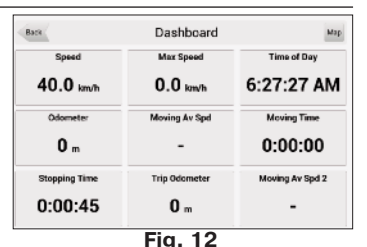

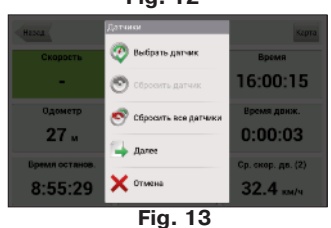

#### **4.2.1 Gauges list**

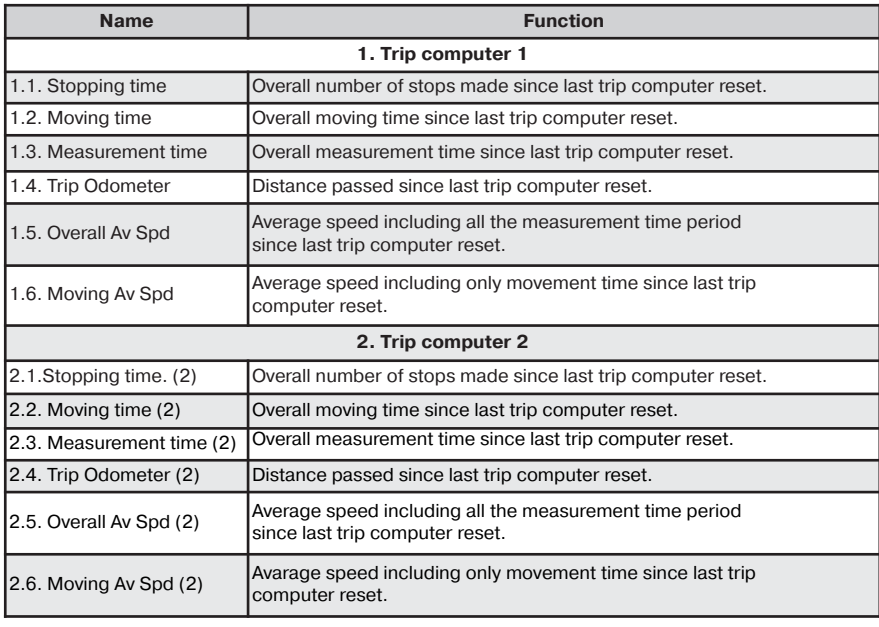

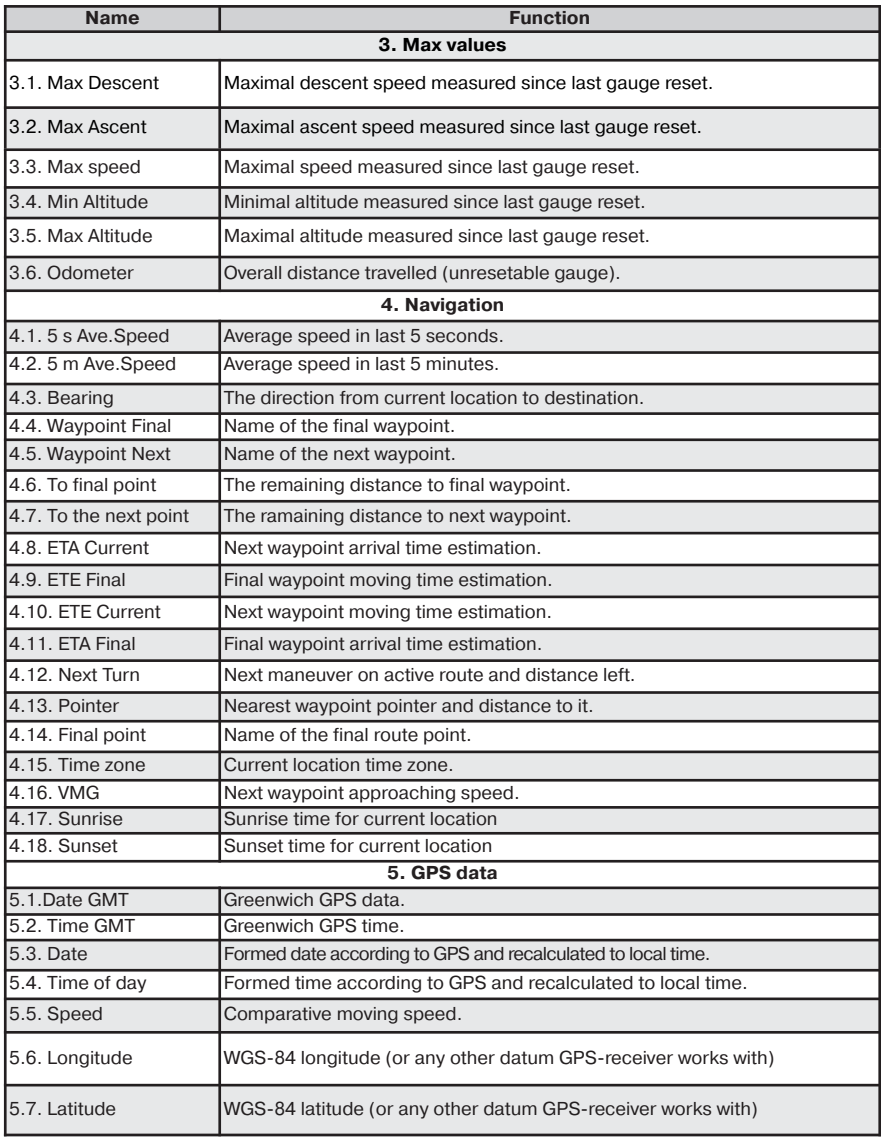

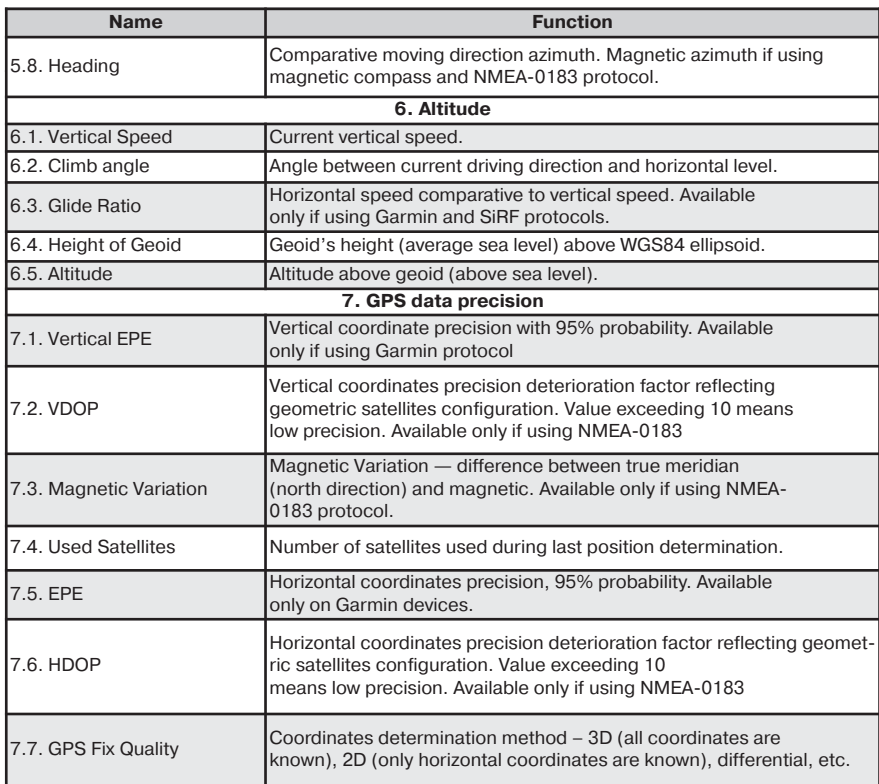

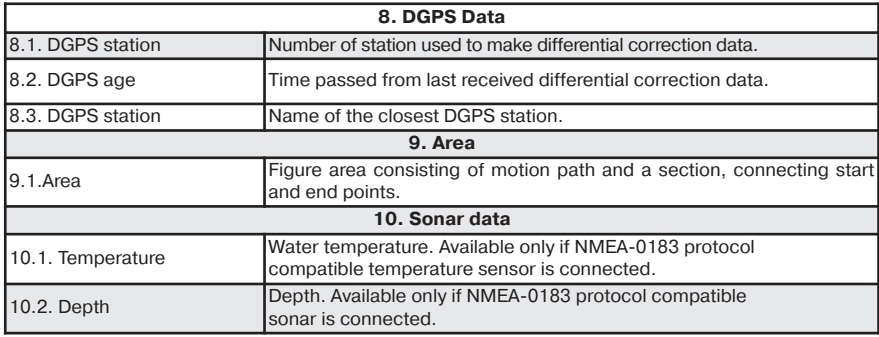

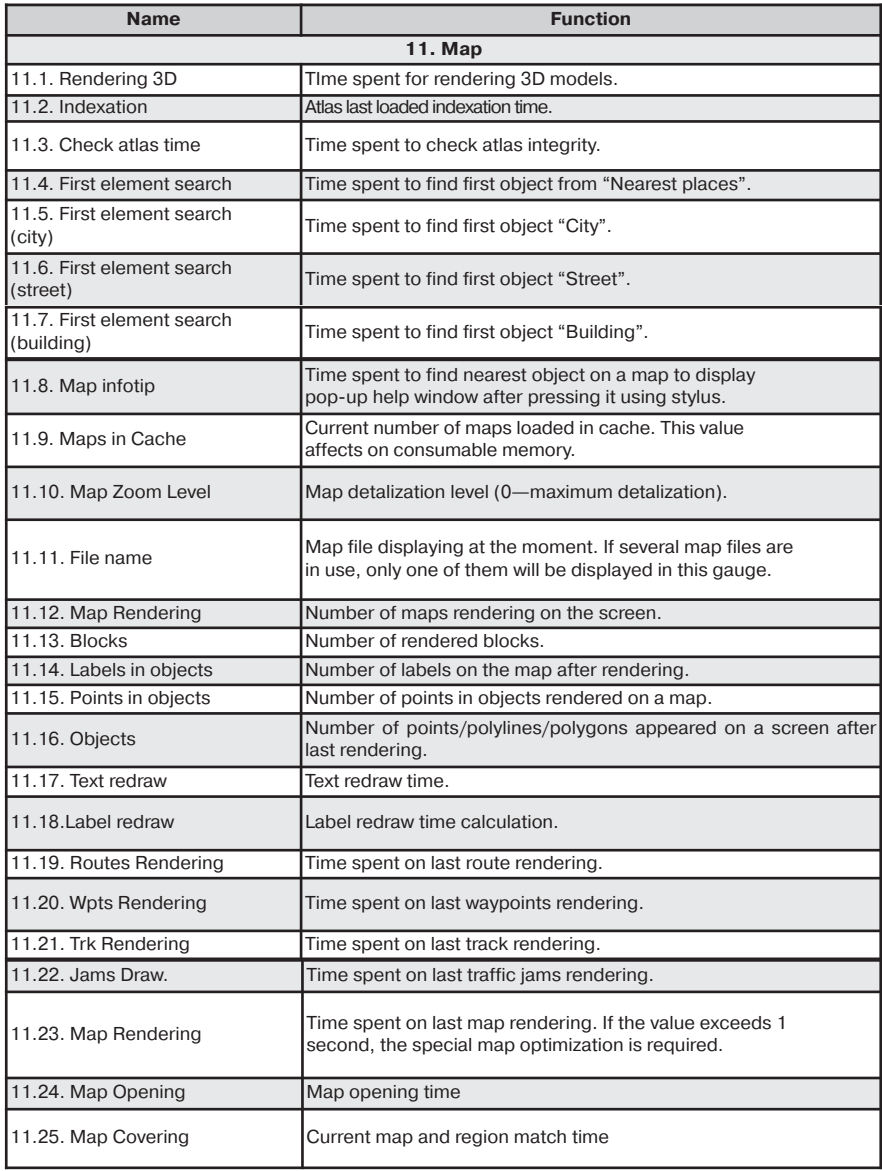

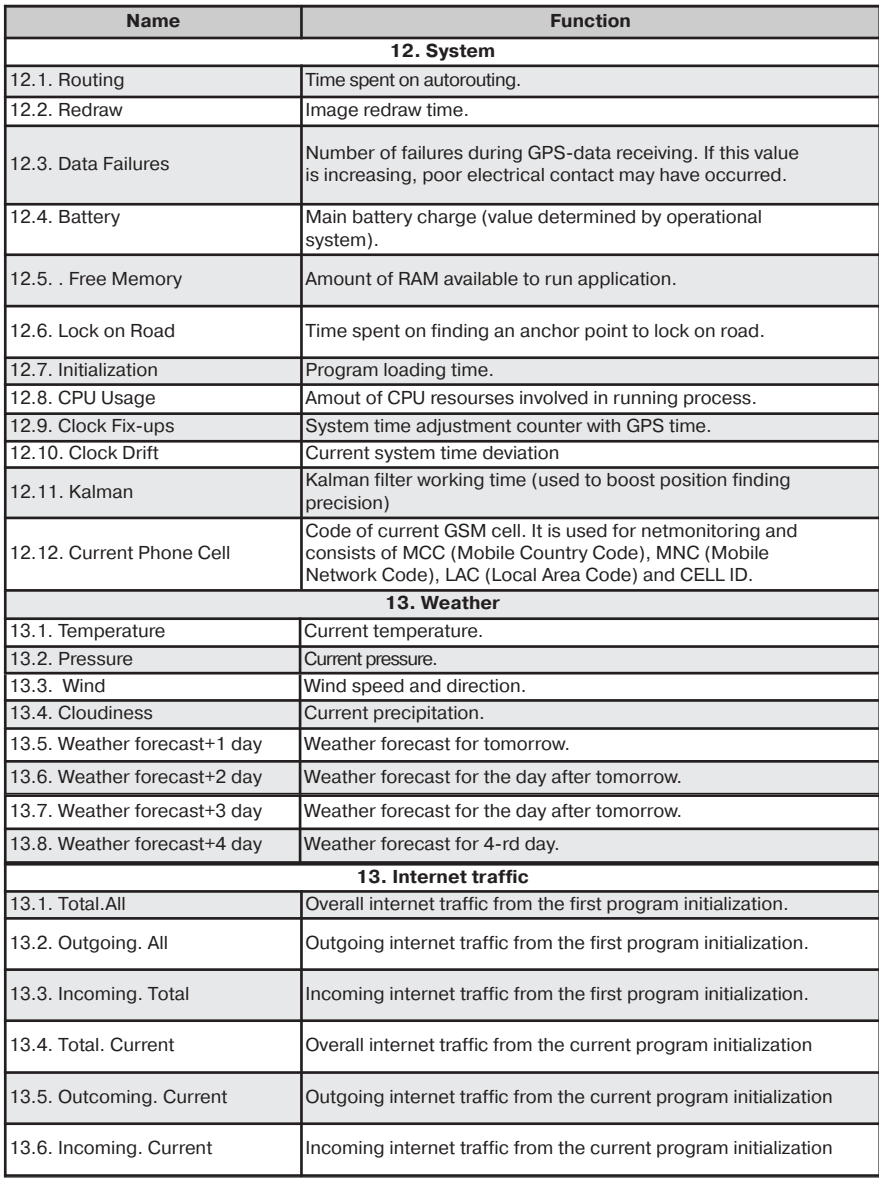

# <span id="page-19-0"></span>**4.3. "Satellites" Page**

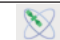

"Satellites" page (Fig. 14) is intended to display GPS/GLONASS signal status, number of satellites and their position. Schematic sky map with directions is in the upper left corner of the screen.

To move on page "Satellites" click on the icon of the satellite at the top of the screen on the page "Map" and select "Satellites".

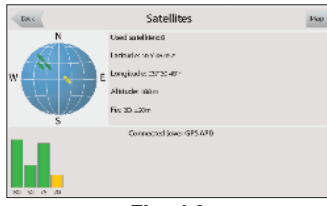

**Fig. 14**

**Note:** the opportunity of reception the GLONASS signals is possible only if the device supports this system.

The hemisphere center corresponds to the zenith circle of it indicates the line of the horizon. If the satellites function is activated in the hemisphere are displayed satellites conventional signs of yellow and green colours. The green colors indicates a higher quality signal reception, yellow - lower quality. Under the image of the hemisphere indicates the current data transfer protocol and port connections to the receiver of GPS/GLONASS.

There is a field for the display of satellite information in a graphical diagram in the bottom of the page. The levels of the signals of the satellite are shown in the form of columns of yellow and green colors, under which the number of satellites located. Height of the column is directly proportional to the quality of the received signal - higher the level, better the quality.

In the upper right part of the page displays the following information:

• The current latitude and longitude;

• The number of satellites. This number determines GPS/GLONASS receiver. The maximum number of satellites is 12;

• The determination of the coordinates.

**Note:** on devices based on iOS sattellites do not display.

# <span id="page-20-0"></span>**4.4. "Weather" page**

The "Weather" page (Fig. 15) shows the weather forecast for a few days and shows current weather.

To move to the page "Satellites" click on the weather in the upper part of the "Map" page.

In the upper part of the page displays the current temperature, pressure, wind speed and direction. In the right part of the screen displays forecast for four days, on the button "Back" will launch the default web browser on your device and displays the home page of GISmeteo.ru.

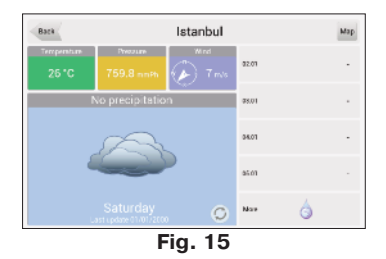

The weather is displayed for the city by default which is close to the current GPS position. In case GPS signal is off, the weather will be displayed for the city, which is close to the center of the map.

In the lower part of the screen there is a button:

- "Update" (update the information about the weather).

Besides manual information updating, it is possible to update the forecasts automatically.

# <span id="page-21-0"></span>**5. Main menu**

In the lower left corner of the "Map" page is a main "Menu" button. When you click on it the main menu of the program opens (Fig. 16). Using this menu you can get different information.

# **5.1. Find**

This menu implements the search function on various representation of the objects on the map. See details in the section "Search.

# **5.2. Route**

This menu item is intended for management functions of the middle points of the route. When you click on this button window management features of the route open, where set of buttons depends on the availability of the active route.

If you press the "Route" in the case it's not on the map, a menu will appear, in which will be available only two functions: "Create a route" and "Import" (Fig. 17). If you select first item, the search window will be opened. For more information about using this menu see "Search".

# **5.2.1. STOP**

If route is set this item allows you to finish the navigation on it (Fig. 18). After clicking on this button, the route will no longer appear on the map, and the middle point of the finish line will be deleted.

If the route simulation is on, this button disables it. "Start", "Finish" and all "Middle" points will be saved.

# **5.2.2. Route editing**

Pressing this button allows you to add the middle point or change the finish point. Every added point will be first to route throught. This item is available only when the route is active.

# **5.2.3. Route plan**

This menu provides information about all of the maneuvers, which are present on the route. In the upper part of the page displays detailed information about the next maneuver, below there is a list of upcoming maneuvers with street names and distance to maneuver. Here are also 3 sensors: "Time left", "Distance" and "Arrival time" (Fig. 19).

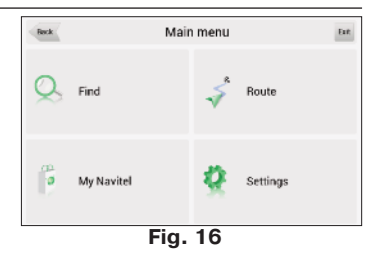

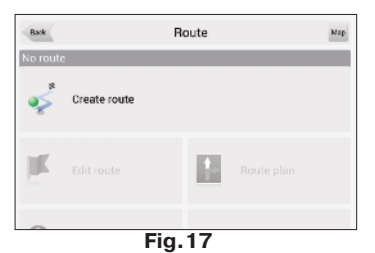

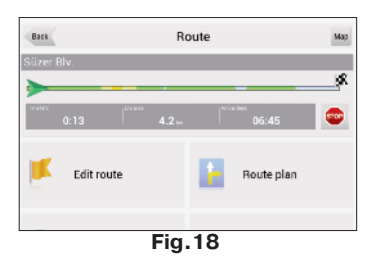

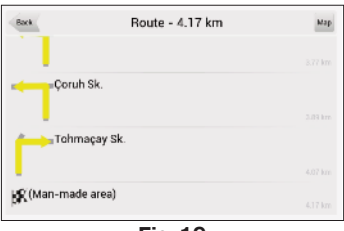

**Fig.19**

#### <span id="page-22-0"></span>**5.2.4. Show the route**

With this menu item it is possible to see the entire route on a small scale, where all intermediate points will be visible, as well as the start and finish.

#### **5.2.5. Detour**

When routing this menu item specifies the program that from the current location on the route is no possibility to move further. The program analyzes the situation and looking for alternative route. When the routing is off, this item is not available.

#### **5.2.6. Route simulation**

With the help of this menu item you can see the approximate movement on the route turns on the route and some rough information on the route. Such demonstration can help to reveal dangerous or adverse parts of the route and to change the route if needed.

#### **5.2.7. Export**

To work with created route in the future or to transfer it to another device, it is recommended to use the export function of the route (Fig. 21).

#### **5.2.8. Import**

Previously exported routes may be imported for further work with them (Fig.22).

**Note**: more information about importing a track and work with the route you can get after reviewing the paragraph "Functionality".

#### Save File Back  $\alpha$ Ŧ z **Doubo** dba+ **Exported Boutes** Ŧ **Folder is empty**  $\overline{\bullet}$   $\overline{\bullet}$ Now tolder

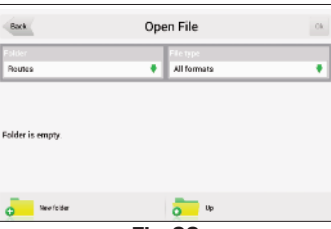

**Fig.21**

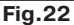

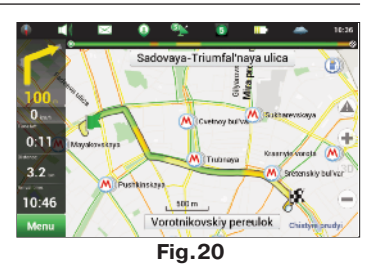

# <span id="page-23-0"></span>**5.3. My Navitel**

#### **5.3.1. All products**

In this menu item all currently available Navitel maps are collected together, as well as the program description. The menu item "Navitel Navigator" (Fig. 23) is made for viewing information about the application: version, the license key, serial number, copyright, etc.

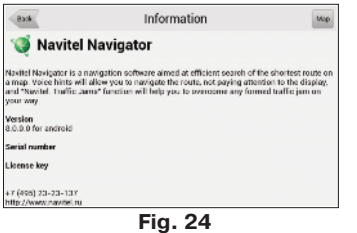

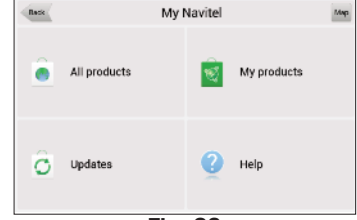

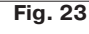

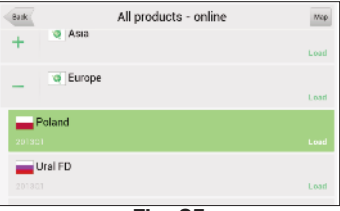

**Fig. 25**

Next on the list are maps that you can purchase or activate.

To buy a map, press the button "Buy" and pay for the pur-

chase (this option is available only for devices with Android or iOS). If you already have a license key, select the menu item "Activate" and enter the key in the appropriate field.

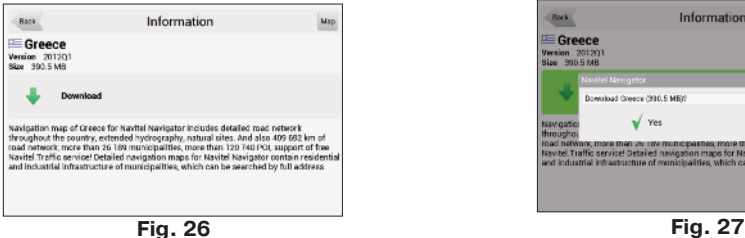

Information Back  $\equiv$  Greece ion 20120<br>- 900 S.MR mbad (Seene (990 F.MR)  $\sqrt{2}$  $\times$  No.

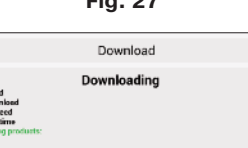

Map

1.1 MB<br>189 MB 57 KB/s

Back

If you have the license on the map of required countries, you can download them not only on your personal web-site page on www.navitel.ru, but in this menu item. Just select the country from the list, confirm your choice and wait until it downloads (Fig. 24). Then select "Install" (Fig. 25). Program will create the atlas.

If necessary unused maps can be deleted (Fig. 28). Select an item from the list. You can always re-download deleted <span id="page-24-0"></span>map.

# **5.3.2. My products**

This menu is similar to the item "All products" except that it contains only your purchased products. With this menu item you can similarly download or delete a map, and view information about the program.

# **5.3.3. Update**

If you selected this menu item, the program will connect to the update server (requires an active Internet connection) and determine if installed on your device maps are updated. If any of maps are outdated, you will be offered to update them automatically. Updating process is completely analogous to the process of installing new maps.

**Note:** when you update your navigation program it will be disabled until the end of the installation process. On some devices you may need to run the Navitel Navigator software manually**.**

# **5.3.4. Help**

With this menu opens a Quick Start Guide for Navitel.

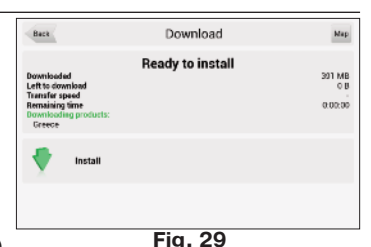

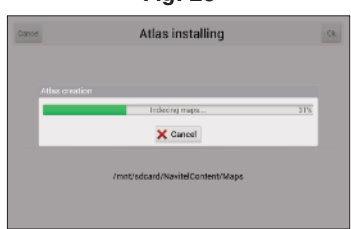

**Fig. 30**

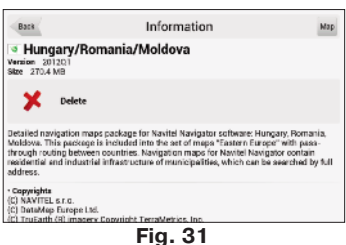

# <span id="page-25-0"></span>**5.4. Settings**

"Settings" menu (Fig. 32) contains some functions and program main settings. Color and type of some icons may depend on function status and current Skin-file. Also icon's color on the "Map" page depends on the interface settings.

#### **5.4.1. Map**

This menu (Fig. 33) contains various map view settings. Most of these settings manage the quality of objects on the map.

#### **5.4.1.1. Top of the map**

«Map's north is on top» -the top of the map always will be focused on North;

«Rotate map with movement» - top of the map will point on traffic direction.

#### **5.4.1.2. Automatic zoom**

Parameters of scale are set depending on the environment and the speed (Fig. 34).

«Used scales» - select the scale interval. It will be used in automatic scaling.

«Preferred zoom» - select the operating mode of automatic scaling: higher or lower detalization.

Function "Automatic zoom" can be turned off, and if it's not active the scale can be changed only manually.

#### **5.4.1.3. Visual effects**

Visual effects (Fig. 35) improve the map display, but time of its rendering may increase. Following visual effects are available:

- Object border smoothing;
- Smooth motion;
- Smooth zoom.

You can change this settings by switching "On / Off" button.

"3D models" - specify zoom level for the three-dimensional models.

#### **5.4.1.4.Detail level**

Here you can set the detailizaiton of the map by chossing from: 1.Custom

2. Very low

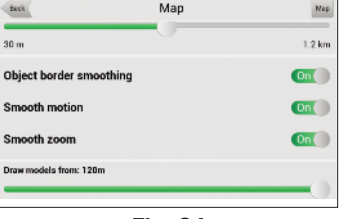

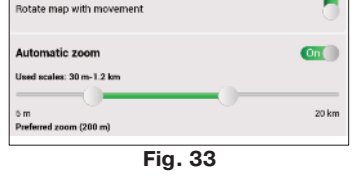

Man

Book (

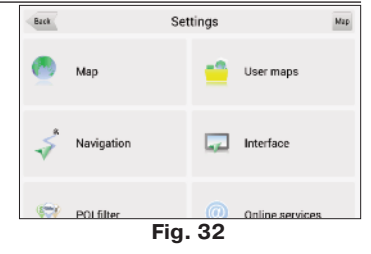

**Fig. 34**

<span id="page-26-0"></span> $3.1$   $\text{OW}$ 

- 4.Medium
- 5. High
- 6. Max

#### **5.4.1.5. Draw models from**

Here you can set the value of the scale on which 3D models will be visible.

## **5.4.1.6. Map tilt**

This menu item is used to set the degree of inclination of the maps while viewing it in panoramic (3D) mode. To change the setting, move the switch to the left (minimum slope) or right (maximum slope).

#### **5.4.1.7. Reset position**

If the map is moved while navigating, this function returns you to the current location after specified amount of time (Fig. 36). Following values are available: 5 seconds, 10 seconds, 15 seconds, 20 seconds and "Never" (Off).

# **5.4.2. Other maps**

Atlas is a set of maps, which is one of the major components of the system. Selecting this menu item opens a window (Fig. 37), where you can create atlas or manage existing one. If you have the atlas, its name will be displayed in this window.

Click on the map to open it. Note: all other atlases in this case will be closed (Fig. 38).

To remove the Atlas press "Edit", then delete it. When you finish press "Done".

# **5.4.3. Navigation**

The navigation system and a route settings (Fig.39).

# **5.4.3.1. Vehicle**

The function allows you to optimize a system according to vehicle being used for the navigation. Press the green arrow in the right side of the screen to choose an option (Fig. 40): Pedestrian; Bicycle; Car/Motorcycle; Taxi; Bus; Emergency; Delivery; Truck.

«Route» - choose routing method: "Route on roads" or "Route on direct line"

«Choose a road» - system prefers a quick or a short way.

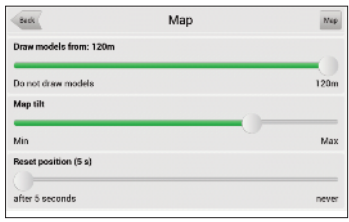

**Fig. 35**

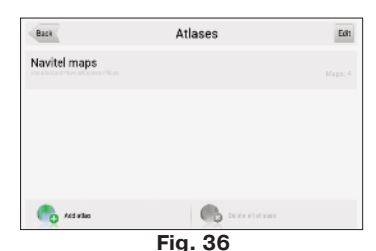

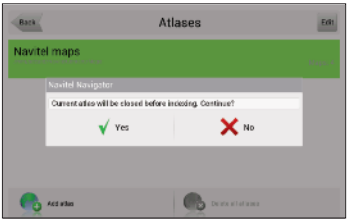

**Fig. 37**

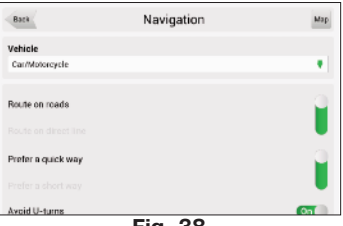

**Fig. 38**

#### <span id="page-27-0"></span>**5.4.3.2. Avoid**

Choose items you want to avoid when routing: «U-turns», «Toll roads», «Unpaved roads», «Ferry connections».

#### **5.4.3.3. Guidance prompt**

Set the time when system should inform you about the upcoming manoeuvre (Fig. 41).The button can be set in the range from «More distance» (the maximum time) to «Less distance» (minimum time).

#### **5.4.3.4. Off-route**

You can set the sensitivity of the withdrawal from the route.

#### **5.4.3.5. Lock on Road**

This function allows you to draw your location to the route, if the quality of the GPS signal has decreased or you decided to go around an obstacle.

Variants of sets: «Don't lock»; closer 20 m; closer 50 m; closer 100 m; closer 200 m; closer 500m; Auto.

#### **5.4.4. Interface**

Interface settings menu (Fig. 40) will allow you to use the «Map» page and all of its elements effectively.

#### **5.4.4.1. Map buttons**

You can set the display of each button (Fig. 41).

Near each icon placed a symbol, that can be different colors depending on the setting of the button. Green color means that the button will be always displayed. Grey color means that the button will not be displayed. Half painted in green color means, that under certain conditions button will not be displayed on the map page. By clicking on the symbol you may disable or enable the display buttons on the map page.

In the left part of each field is a setting button ("+" sign). If you click on it the advanced settings menu will be opened, the item is displayed depending on the current function status (Fig. 60). Click on the icon to turn on/off the display of the buttons.

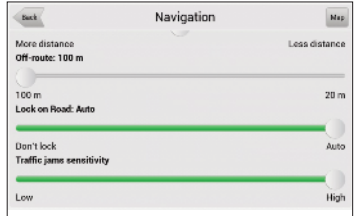

**Fig. 39**

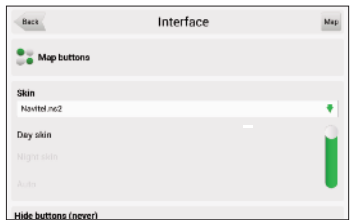

**Fig. 40**

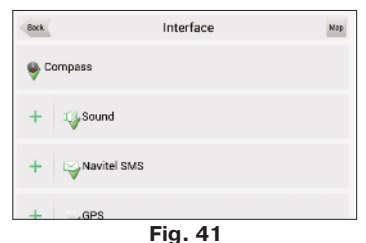

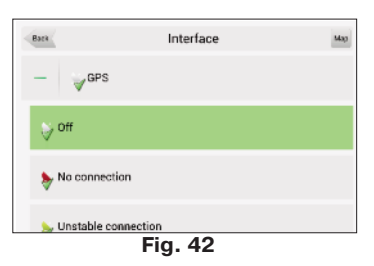

## <span id="page-28-0"></span>**5.4.4.2. Skin**

In the «Navitel Navigator» you can change the configuration of the program by installing additional theme (skin files): Day and Night.

#### **5.4.4.3. Hide buttons**

The "Hide button" (Fig. 43) - determines how long after the last user activity will be lost of the button "Cursor" and "Save", as well as button "Menu" and "Compass", "GPS", etc.

| Interface | Mag   |
|-----------|-------|
|           |       |
|           |       |
|           | DOM   |
|           |       |
|           | never |
|           |       |
|           |       |

**Fig. 43**

#### **5.4.4.4. Hide menu**

«Hide menu» - determines how long after last activity Navitel Navigator switches to the Map page.

#### **5.4.4.5.Show scroll bar**

In this menu item you can turn on/off the display of scroll bars on the right side of the screen.

#### <span id="page-29-0"></span>**5.4.5. POI filter**

Setting up the display of infrastructure objects on the map (Fig. 44).

Infrastructure objects icons are classified into different groups: "Auto", "Food", "Shopping", "Entertainments", "Transport", "Banks/Financial" and etc. By choosing "+" in the left part of the group, you can open a list of subgroups (Fig. 45).

In the left part of each group and subgroup is the symbol that indicates whether the group displays or not. If the symbol is

painted in green color - this means that the group is enabled, half-painted in green- some of its subgroups are included, and some not. In case, if the group is turned off completely, the symbol will be grey. By clicking on this symbol, you can enable/disable the display on the map all of the icons of the corresponding group.

In the right part of each group is a setup button. By clicking on it displays page with additional settings (46):

• "Turn off all" - turn off the display of all components of the given group/subgroup.

• "Seen on scales" - lower and upper limits of the scale. You can set icons displaying of this group on the map;

• "Labels seen on scales" (Fig. 47) - noting the subitem "Show title POI" you can select the maximum zoom, which will be displaying not only the icons of the group, but also the name of each icon;

• "Restore defaults" - back to the standard (default) values.

With the help of first group "All types" settings you can set all the icons of the POI. This filter works as the limiter. For example, using it you can turn off the display of icon names. But to display all names it is necessary to install the appropriate mark in the settings of each group.

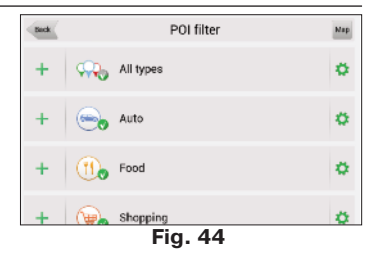

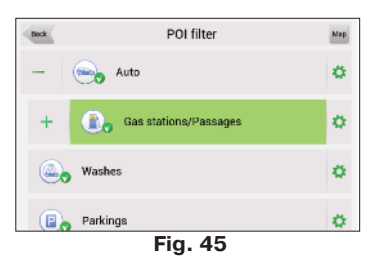

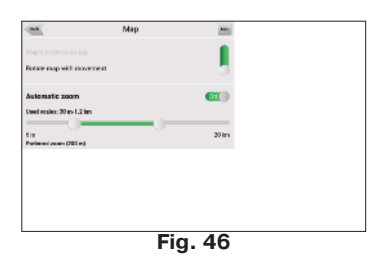

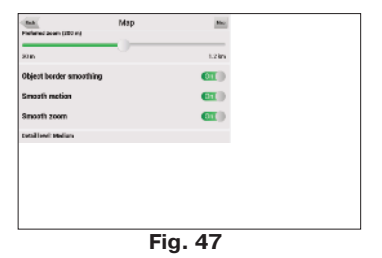

#### <span id="page-30-0"></span>**5.4.6. Online services 5.4.6.1. Traffic jams**

«Use jams for automatic routing» - if this function is activated, traffic situation will be taken into account during the route setup;

«Show jams on map» - when this function is enabled, traffic jams are shown on the map as different colored lines ;

«Connection with Internet» - to update the information about traffic jams Internet connection must be established. This function manages the system access to the Internet.

#### **5.4.6.2. Weather**

This page (Fig. 48) allows you to setup the «Weather» service.

- Automatically (weather information is updated by system);

- Manually (manual downloading weather information).

"Show weather on the map" - if you select this menu item, on a small scale on the map will display the weather in settlements.

#### **5.4.6.3. Communication**

**"Allow Navitel.SMS receipt"** — mark this item to receive SMS-messages from other users;

#### **"Show Navitel.SMS pop-up window automatically"** — if

the function is activated there is a window on the display, notifying about received SMS messages. To display this window it's necessary to click on the symbol in the upper part of the map screen.

#### **Enable events displaying**

In this menu, you can switch on the display of events on the roads. For more details, see item "Navitel Fvents".

#### **Enable downloading up to date POI information via the Internet**

Some points of the POI are dynamically loadable information: for the gas station it is the price of gasoline, for cinemas - showtimes, etc. Turn on this feature when viewing detailed information about the point you can see this data. A full list of partners can be found in the section "Partners" at www.navitel.ru.

#### **Updates**

Update settings.

#### **Friends settings.**

Turn on/turn off Navitel.Friends See chapter 8.9

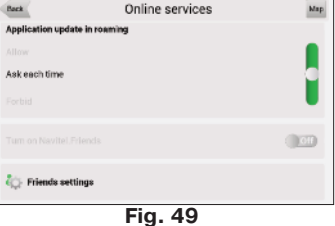

# Man m. **Fak**

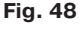

#### <span id="page-31-0"></span>**5.4.7. Alerts**

The voice and visual warnings settings (Fig. 49).

#### **5.4.7.1. Speed limits**

Speed limits alert when overspeed on specific road section.

«Enable sound allert» - this function turns off the sound when you are close to the speedcams, railways and manmade unevenness of the road.

You can also select the type of alert tone: «Voice alert» or «Signal alert».

It is also possible to set the type of audible and visual warning: «Do not notify», «Always notify», «Overspeed to 0 km/h 10 km/h and 20 km/h $\sim$ ... 100 km/h».

#### **5.4.7.2. Speed cams**

The camera will warn you about the radar, dangerous intersections, speed bumps and pedestrian crossings (Fig. 50).

«Enable sound alerts» - this function turns off the sound when you are close to the speedcams, radars and road humps.

You can also select the type of alert tone: «Notify voice» or «Alert signal.»

It is also possible to set the type of audible and visual warning: «Do not allert», «Always alert», «Overspeed is 0 km/h 10 km/h and 20 km/h,..., 100 km/h» (Fig. 51).

#### **5.4.7.3. Traffic lanes**

**«Show traffic lanes»** - sets up the display of traffic lanes, with information about maneuvers at the next intersection.

#### **5.4.8.Regional settings**

On page «Regional settings» user can select the language of the program interface, the voice sound (audio), keyboard layout, as well as the units of measurement (Fig. 52).

#### **5.4.8.1 Interface language**

Select the program interface language.

#### **5.4.8.2. Map language**

Select the language of the map (Fig. 52). The program interface language is set by default. If the map

#### Back Alerts Map **Sonad limits** Enable sound alert  $\alpha$ Signal alert Overcread in 20 km & ٠ Frighte visual alort  $\alpha$ Overspeed is 10 km/h ٠

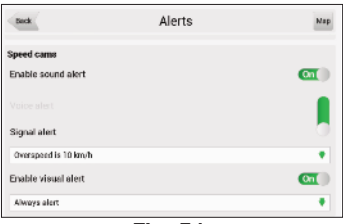

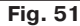

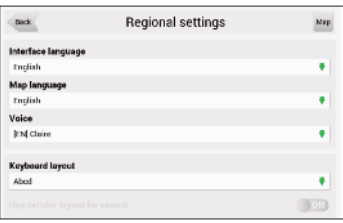

**Fig. 52**

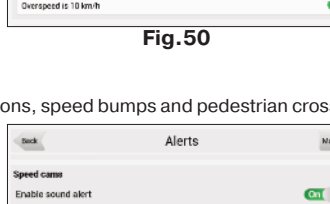

<span id="page-32-0"></span>does not support some of languages the program will use language of the country, which map is active at the moment.

#### **5.4.8.3 Voice**

Voice settings, using which the program informs you about different events. You can change the voice package, clicking on the green arrow in the right part of the field and choosing a different package from the list that appears.

Additional voice packages you can download on page http://www.navitel.ru/downloads/voice\_packets. Extract the contents of the archive into the folder with the program in the directory  $\w0$  or in \NavitelContent\Voices\ on the memory card. The folder

name must begin with "0409 AC" for English and "0419 AC" for the Russian.

Also you can download additional voice packets from Navitel by choosing

#### **5.4.8.4 Keyboard**

This menu is for setting the keyboard layout and selection of supported languages when typing text.

**«Keyboard layout»** - type of keyboard layout, that appears on the display when you click on the text input window .

Available keyboard languages:

**• QWERTY v1** - classic keyboard layout used on home PC (Fig. 53). The first letters in the top row, if you read from left to right, are «qwerty» in the English version, additional buttons are located on the right part of the screen;

**• QWERTY v2 -** letters are similar to the first option, the layout is changed only in vertical orientation of the screen (Fig. 54);

**• QWERTY v3** - letters are similar to the first option, but additional keys are in the lower part of the display;

**• ABCD** - the letters are arranged in alphabetical order, from left to right (Fig. 55).

**• Use cellular layout for search** - similar to the layout of a mobile phone, where each number corresponds to a few letters.

#### **5.4.8.5 Measurement units**

On this page you can select the units of measurement of coordinates, azimuth length/speed, height/depth, size, and format of the address. Click on the arrow next to the field to open a list of possible options.

«**Keyboard languages**» - there is a button switching

between languages when you click on that will switch the languages available on the keyboard. Check

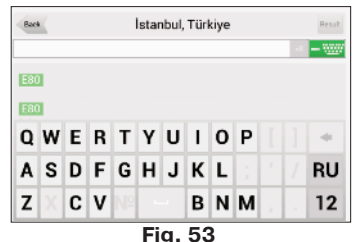

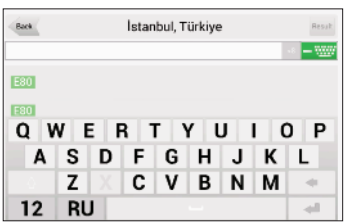

**FIg. 54**

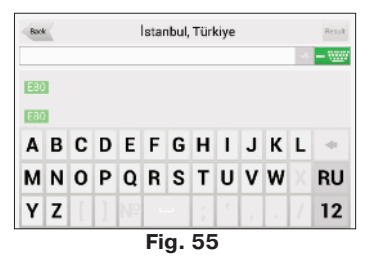

<span id="page-33-0"></span>the settings of those languages, which will be included in this sequence (Fig. 56).

## **5.4.9. System**

Setting up General program functions (Fig. 56).

#### **5.4.9.1. Satellites**

**«Autodetect settings»** - automatically detect the settings of the program.

**"GPS on/off"** - switches on/off the GPS-receiver.

#### **«In background mode» (for devices based on Android and iOS)**

**GPS keep on** - when the program switches to the back-

ground mode, the GPS receiver will be turned on: the program

will continue route guidance, the jams, even without displaying a map on the screen. **GPS turn off** - when the program switches to the background mode, the GPS receiver will be turned off to save energy. Route guidance resumes when you open the program.

**GPS keep on with route** - when the program switches to the background mode, the GPS receiver will stay turned on. The program will continue route guidance, even without displaying a map on the screen, but only in case, if there is an active route.

#### **«Data sources»**

**«Operating system (GPS API)»** - if you select this menu item, data for the correct working of GPS receiver will be put out by the operating system.

**«Demo track» -** when selecting the «Demo track», information about its options will be displayed: playback speed, the moment of the start of playback and «Repeat» if the relevant function is active.

«**Track file**» - select the demonstration of the track. Click the field to open a selection menu file. In the upper-left corner is the folder selection window, in the upper right - file format selection window, where you can set a filter of displayed files: "All sizes" (the filter is disabled), \*.gpx file \*.plt, \*.gdb, \*.mps. Then specify the path to the file, by clicking on the folder.

«**Play rate**» - playback speed demo track: 1x (without increasing the speed), 2x, 4x, 8x.

«**Start at**» - the moment of beginning of the track. Measured as a percentage (100% - all the length of the track). You can select one of the following values: 0%, 10%, 20%, ..., 100%

«**Loop**» - if this function is activated, the demonstration of the tracks will begin again after the end of the previous cycle.

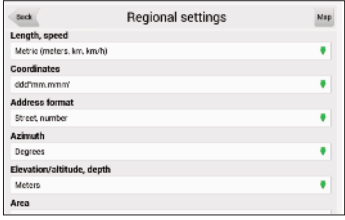

**Fig. 56**

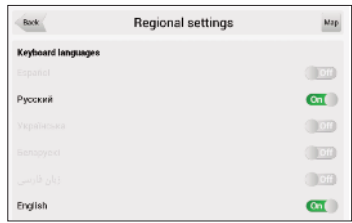

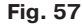

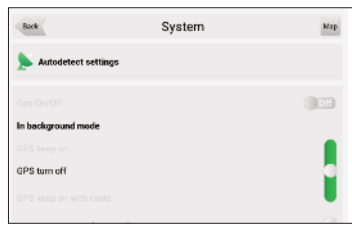

**Fig. 58**

#### <span id="page-34-0"></span>**Record low-level data sent to or received from the GPS receiver to \gps\_log.txt** - turn on/off the record.

#### **5.4.9.2. Time**

Menu allows you to setup the time in the program «Navitel Navigator».

"Update time zone automatically" - if this function is switched on, the time zone will update automatically (Fig. 60).

#### **5.4.9.3. Power**

This menu allows managing the power settings (Fig. 60).

**"Keep power on while the application is active"** despite the system settings, with the active "Navitel Navigator" device will not switch to the sleep mode;

**"Keep screen backlight on while the application is active"** - similar to the previous paragraph, but in this case the backlight will not turn off (for devices baced on Android , Windows Mobile and Windows Phone).

**"Turn off GPS in sleep mode"** - when device is switched to a sleep mode, GPS will be turned off.

#### **5.4.9.4. Sound**

This menu allows to set the sound in Navitel Navigator (Fig 60).

**«Turn off sound»** - this function is intended for switching off the sound of the program;

**«Keep volume»** - when this function is switched on the volume level in the program will comply with the system settings. Otherwise, the speaker volume can be set independently.

#### **«Sound stream» (for devices with Android)**- chose a

sound stream : Music stream, System stream, Alarm stream, Notification stream, Ring stream (Fig. 61).

#### **Sound mode (only for devices based on iOS):**

**«Pause sound»** - if there is playing an audio on you device and the route is active this setup will allow you to stop the sound while the Navitel voice prompts.

**«Muffle sound»** - similar to the previous paragraph when you turn on the voice prompts, sound will be muffled.

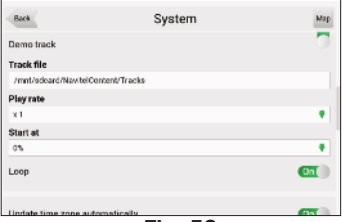

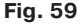

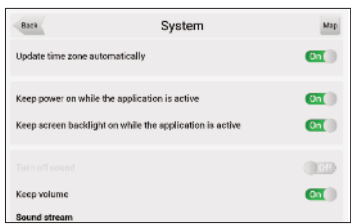

**Fig. 60**

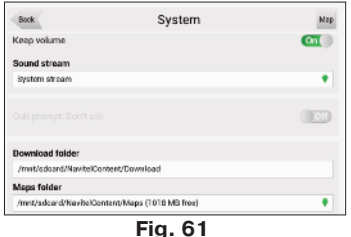

#### <span id="page-35-0"></span>**5.4.9.5. Quit prompt (function is unavailable for devices based on iOS)**

Setting the function "Quit prompt". If you selected item "Don't ask", then if you press the "Quit" button program will switch off immediately. Otherwise, if you press the "Quit" button you will see the clarifying question.

#### **5.4.9.6. Folder settings**

"Download folder"- use this menu item (Fig. 61) to set the folder where the temporary files are stored. By default it is \NavitelContent\Download\ at the storage card.

"Maps folder"- use this menu item (Fig. 61) to set the folder where the official maps are stored. By default it is \NavitelContent\Maps\ in the storage card.

#### **5.4.10. Dashboard**

See the "Dashboard" page.

#### **5.4.11. Profiles**

In this menu item (Fig. 62) you can create program's configuration profiles and switch between them quickly. Profile saves all program settings.

"**Reset**" — the function is intended to return all system settings to the default values. After choosing this item the program will automatically restart.

"**Add**" — saves the current profile settings.

"**Edit**" — access to the delete menu and editing the names of the items;

When you click on existing profile of a pop-up menu with the following items (Fig. 63):

"**Load**" — apply the settings of the selected profile to the current program state;

"**Save**" — saves the current settings of the program in the selected profile.

# **5.4.12. Tracks**

In this menu item, the user of a program «Navitel Navigator» will be able to set options recording his

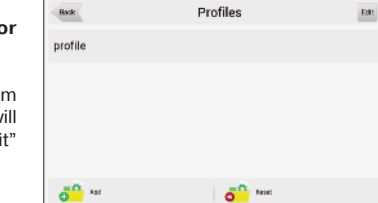

**FIg. 62**

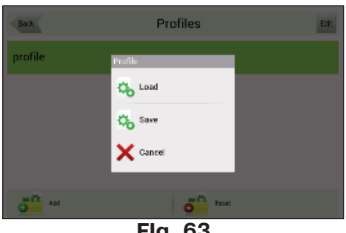

**FIg. 63**

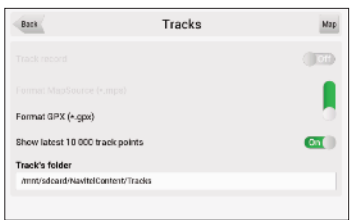

**Fig. 64**

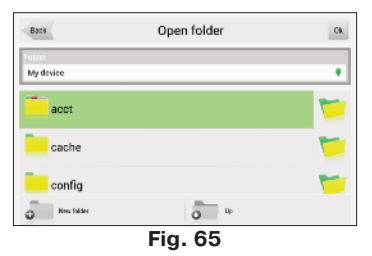

#### <span id="page-36-0"></span>route (Fig. 64)

#### **5.4.12.1. Track record**

If necessary, activate a track recording.

#### **5.4.12.2. Track format**

To select the recording format of tracks, select the appropriate item in the menu.

**5.4.12.3. Show latests 10 000 track points** - shows last 10 000 track points of the recorded track.

#### **5.4.12.4. Track's folder**

To select a directory, where the tracks will record, select it in the directory field and press the OK button (Fig. 64).

# **6. Functional options**

# **6.1. Routes**

The route can be created from your location to any other point, which can be set in menu "Find", chosen in "History" and in list "Favorite" and also shown on map.

«**Go!**» — in route guidance mode this button routes from first point of the existing route to the selected point (all points between them will be deleted).

«**Properties**» — properties of the selected point. When you press the button additional information appears.

«**Set start**» - the point is becoming the start of the current route, the GPS-receiver when it is necessary to disable.

«**Route through**» — add point to existing route. The last added point(when you add few of them) will become the second (after the first point or current position) priority point on this route.

«**Set finish**» — point is added in the end of the route as it's continuation.

«**Copy**» - copies the coordinates of the selected point.

**«SMS-button»** - using this button you can send coordinates of the point.

#### **6.1.1. Autorouting**

To set the route automatically from your current position, tap

on map and in appeared menu choose "Cursor", and then "Go!" (Fig. 68). Pay attention: on maps, that do not contain information to set routes, the route will look like a direct line of green color, connecting your location and the point of destination, ignoring all the buildings, roads, etc.

#### **6.1.2. Route creation after searching results**

Go to the «Search» menu, find the required object, that you want to route through, click on it and in appeared menu select «Go». When you click on the "Information about the object" will appear button «Route through» - add a point between two points of an existing route, it will become the second route point, and «Set finish» - the point is added to the end of the route, continuing it. Both of these buttons are only available in case, when there is an established route on the map.

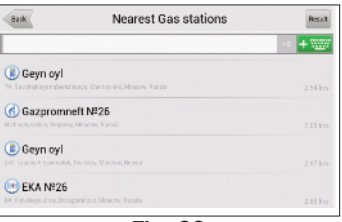

**Fig. 66**

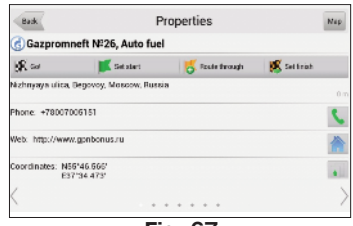

**Fig. 67**

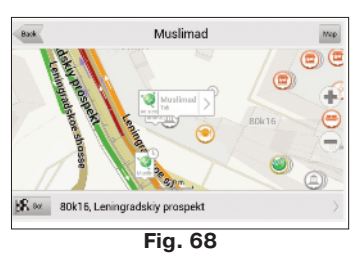

# <span id="page-37-0"></span>**6.1.3. Manual route creation**

To create a route, click on the map to create the first route point. At the bottom of the screen select

"Cursor", in "Properties" - the "Set start". Then find the final point of the route and press button «Cursor» - «Go!». If map contains information for automatic routing, the route will be created on the basis of this data, and will be the shortest by the time or the distance. Otherwise, the route will connect the points of a route using straight lines.

# **6.1.4. Edit route**

Click on the maneuver sign to edit the route. The context menu that appears when you click, contains the basic commands for route editing (Fig. 69).

«**Stop route guidance**» — delete the route from the map and stop routing.

«**Avoid**» — when moving along the active route this menu item specifies the program that from the current location on the route there is no possibility to move further. The program analyzes the situation and looking for alternative, less time route. When the system is off, this item is not available.

**«Go next via point»** — press this button to get to the next point of the route, if you suddenly passed the current point.

«**Demo route**» — this menu item is only available when you

turn off the GPS. Using this menu item you can see the route, turns on the route and some rough information on the route. Full demonstration allows you to pre-identify hazardous or adverse parts of the route and re-route if it is necessary.

«**Show route**» - displays the route fit in the screen of the device.

Also editing the route can be made using the intermediate points. When the route is active, tap anywhere on the map to create a point. Then tap «Cursor», and select the arrow in the right bottom part of the screen, after you will see a button «Go», «Stop», «Continue», «Start», and also get the opportunity to copy the coordinates of the object.

# **6.1.5. Route properties**

The program allows to work with the route. Go to the «Route» (Fig. 71).

On top of the page the total length of the route is indicated. In the bottom of the page are buttons, which allow you to import and export the route. The settings of «Edit route», «Route plan», «Show route», «Avoid», «Demo route» and «Export»are available only when the route is active. In menu "Route plan" points of the route are displayed.

# $\times$  Cancel

**Fig. 70**

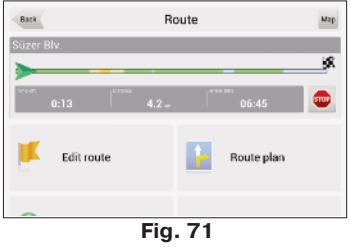

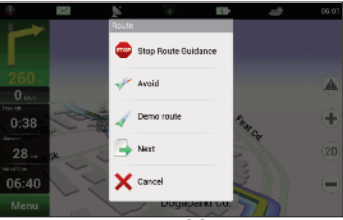

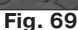

Update now Tum off

**Collins Pa** Informatio

 $\overline{AB}$ 

 $07 - A$ 

# <span id="page-38-0"></span>**6.2. Tracks**

There is a recording track option in Navitel (Fig. 72). This function is called «Record track» and it can be turned on/off in «Menu»->«Settings»->«Tracks», or by pressing button on the toolbar. This function is available only with satellites switched on.

# **6.3. Waypoints**

Waypoints allow you to mark places with chosen coordinates. They help to orientate better and mark interesting for you places. The point can be created manually. They are automatically named with sequence numbers in 3D format.

To create a waypoint, click on the required location on the map. A green cursor will appear. Then in the bottom of the screen press «Save».

**Waypoint tipes** are divided into groups (for example: services, buildings, transport, etc.) to simplify the search for the required type of point. To choose the correct type of waypoint, click on the icon with the current type. Find Red

A list of all the waypoints can be seen in the «Search» menu , item «Waypoints». On this page you can work with points: add a point, delete all points, export and import points using the button (context menu) at the bottom of the screen.

To delete waypoint choose "Edit" in the upper-right corner. To export waypoints go to «Waypoints» menu and select the item «Export». Window with the list of files will open. All of the waypoints are exported to the selected folder.

To import waypoints take the same steps. After the waypoints import appears a window, informing about the number of imported points.

If you click on the waypoint's name, window "My route" will open and you will see you location on map.

If you select "Go!", then program will route to this point. Also you can click on the grey arrow on the right side of the screen to open the "Properties" window, where you can make the waypoint start, middle or finish point.

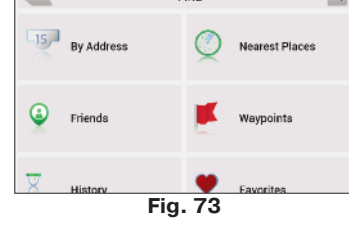

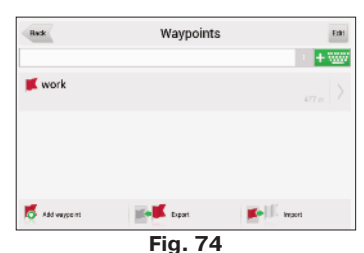

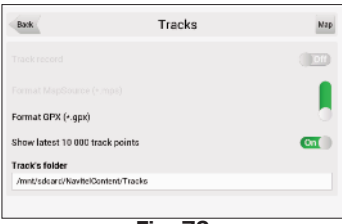

**Fig. 72**

# <span id="page-39-0"></span>**6.4. Traffic jams**

**Attention!** This function is available only when the GPRS is turned on. Information about it is available on your device, you can get it from the manufacturer.

With the service "Navitel.Traffic jams" from the company Navitel, the device allows you to download the information about traffic jams on the whole territory of Russia, as well as on the roads of Ukraine and other countries, which official maps are maps from Navitel.

Traffic jams from Navitel are in the «Settings»->«Online services»->«Traffic Jams», and for further use of the service no additional data is required (Fig. 75).

Traffic information is available 24 hours a day. The program supports the traffic jams service through GPRS for free.

The service corresponds to the sign, which is displayed in the upper part of the display. It can be three colors: green (there are traffic jams, updated), yellow (there are traffic jams, but they are outdated) and red (no connection.). If the fields «Use for routing» and «Show on map» are not selected, a sign of traffic jams will be grey.

Traffic jams are displayed on the screen of the device by different colors depending on the difficulty of traffic. On the main highways of the city depending on the speed different colors are displayed:

- Red traffic jam;
- Orange traffic is bad;
- Yellow traffic is a bit difficult;
- Green normal traffic.

In addition, the status depends on the total road congestion of the nearby highways, on the work of traffic lights, on repair work, on the presence of emergency areas, traffic accidents and other factors affecting the intensity of the movement. Also, when the function «Use autorouting»is turned on, information about the road situation will be taken into account in the autorouting. Route set with the account of traffic jams may be a bit longer, but you will be moving by less loaded routes (according to the information of the system Navitel). An optimal route takes into account the maximum possible speed on the various sections of the road, and your choice in the route settings - the lowest on time or shortest route.

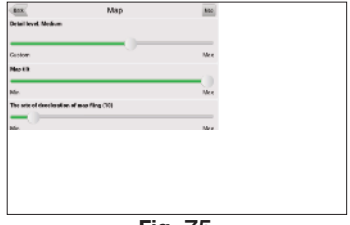

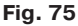

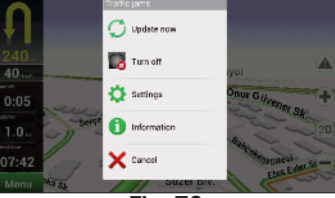

**Fig. 76**

н  $\mathbf{I}$ 

**Fig. 80**

v

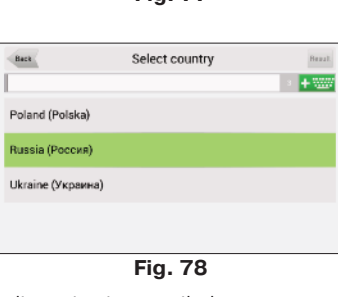

This program implements the search of all sorts of the objects on the map according to different conditions (Fig. 77).Found object can be looked through and also can be added to the route different ways. Specifying search conditions is made by using the keyboard pre-selected in the settings. The keyboard can be hidden or displayed by clicking the button in the upper-right corner of the screen.

In some types of search when typing the name of the searching information by using the keyboard, number of matching the search conditions objects will be displayed next to the current typed name. The keyboard will be automatically hidden when the number of entire objects fits the page. Click on the required object when you choose it from the list. If you made a mistake in typing press the "Backspace" button to return.

# **6.5.1. Search «By address»**

#### **• Select country**

<span id="page-40-0"></span>**6.5. Find**

There are four buttons at the top of the search page (Fig. 78): "[Select a Country]", "[Select a City]", "[Select a Street]" and "[Select a Building]". Selecting a city, street and

building or crossroad is not available until you select a country, city or street, respectively.

Select required country from the list using the keyboard. If you don't need the keyboard it can be hidden by using the button located in the upper-corner of the screen. The keyboard will be automatically hidden when the number of selected countries covers up the whole page. For selecting the country from the list click on it. The item "[Select a City]" will become active.

# **• Select city**

City selection is similar to country selection. Start typing the name of the city and choose it from the list (Fig. 79).

# **• Select street**

Using keyboard type the street name where the required object is located. As you type on the list will be left only those street names that are suitable for the search terms. Also possible following letters of the street name will be highlighted on the keyboard. When there will be left as many as it is possible street names fitting the page, the keyboard will be hidden automatically and you will be able to select required street from the list (Fig. 80).

41

Rasuk

**RU** 

 $12$ 

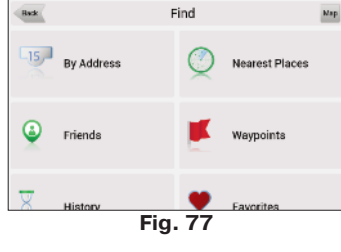

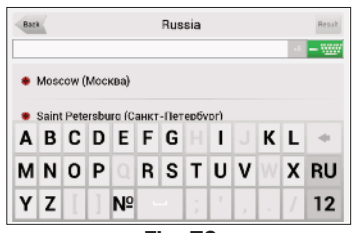

**Fig. 79**

Moscow, Russia

Candera ulica (Цандера улица) Carikov pereulok (Цариков переулок) E

 $N<sub>0</sub>$ 

γ

#### <span id="page-41-0"></span>**• Select building**

Similar to typing the street name, type the building number. For going one step back click on the button placed in the lower left corner. In case you want to find an intersection instead of building you can skip this step and move on to the next menu item.

#### **• Select intersection**

After selecting the street that is a part of a required intersection you can begin search of the intersection. Intersection searching menu (Fig. 82) is similar to the street searching menu except that the number of source data is less. So if you don't know the correct name of the crossing road you can hide the keyboard by clicking on its icon at the upperright screen corner and manually scroll through the list.

#### **• Result**

After the object is found you can see its location on the map and you can continue the route to the object (Fig. 82). Also if you enabled the route guidance while searching (that is the route on the map has been created), found object can be included in the route as one of the middle points. For this purpose click on the object name and select one of the following: "Rought through" - the object will be inserted between two route points becoming the second route point, or "Finish" - and the object will be added to the end of the route.

#### **6.5.2.Search «Nearest places»**

Search nearest to the specified point objects is also can be made in a several steps. In addition to object types here is also a history of the nearest objects search.

#### **• Select reference point**

When searching the nearest points the reference point is the most important search term. Reference point is the point in relation to which the closest objects of the selected objects types will be searched.

On the page (Fig. 83) you will see the following reference points: "Current location" – search the nearest to your current location (active when sattelites are switched on), "Cursor" – current position on the map is taken as the starting point of the distance, "Postal address" – search the nearest to the specified address, "By route" – search for the points those are near to the route, "Finish" – search for the nearest to the end of the route point objects, "History" – one of the objects from the general searching history can be chosen as a reference point,

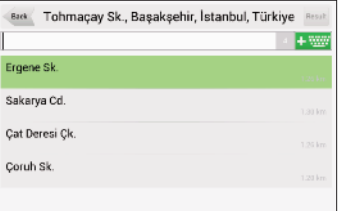

**Fig. 81**

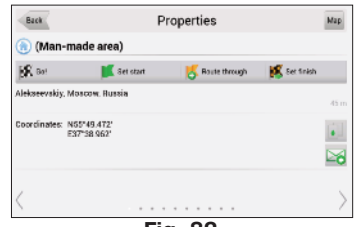

**Fig. 82**

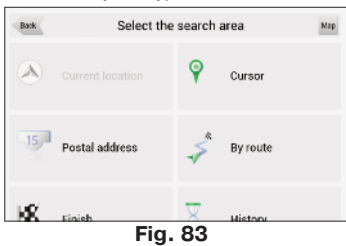

#### <span id="page-42-0"></span>**• Search for a specific object**

After selecting the object category the page with all required and sorted by the distance increasing to the reference point objects will open.

## **• Result**

After the object is found, you can see its location on the map and the route up to it. Also, as in other types of search, add the object to the route and drop the object, if route guidance is enabled (Fig. 84).

# **6.5.3. Search "Friends"**

Using this menu item you can find your friend's location and route to meet them. You need to select your friend from he list and tap on it's name (Fig.87). Page with friend's location will open. You can choose "GO" button to see the route to your friend (Fig. 87).

# **6.5.3. Search «Waypoints»**

This search contains a list of all the waypoints using which you can search objects (Fig. 85). The waypoints search is implemented using the title. Except the name of the waypoint in the search results list displays the distance to it. You can set route through the waypoint or find it on the map. You can also edit the waypoint from this menu, delete the selected point or all the waypoints,send its coordinates in Navitel.SMS, export and import.

# **6.5.4. History**

All objects ever found using any types of search (Fig. 89). In this type of search objects are sorted by date of search, later found objects are at the top. You can remove items from this list, if you are sure, that you will no longer use them.

# **6.5.5. Favorite**

Find the most frequently used in search objects.

As opposed to search «History», objects in this search are sorted

by the number of uses, and not by the date of last use.

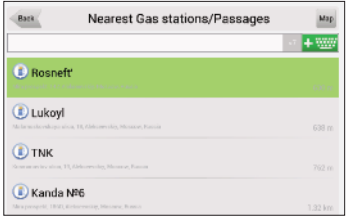

**Fig. 84**

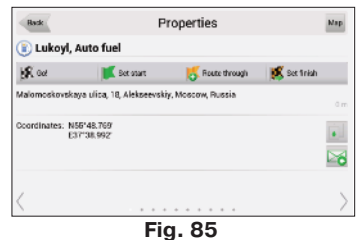

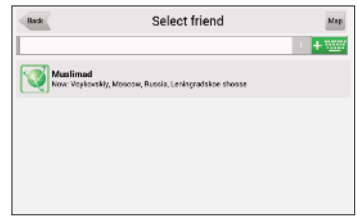

**Fig. 86**

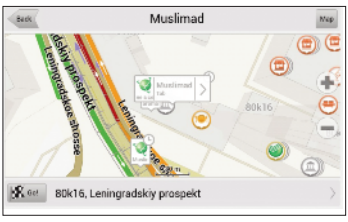

**Fig. 87**

## <span id="page-43-0"></span>**6.5.6. Search «By coordinates»**

Search for a specific object coordinates. Coordinates can be entered manually, or insert the ready-made, using the button «Paste» on the right, after saving them in the properties of the object on the page «Map».

«**Result**» — show the point with the coordinates on the map (Fig. 91);

«**Go**» — autorouting to this point of the route;

To view additional options, click on the arrow in the right bottom part of the screen (Fig. 91):

«**Set start**» — check the selected point as the starting point of the route;

«**Route through**» — if there is a route, it re-routes taking into account passing the point with the coordinates;

«**Set finish**» — mark on the map becomes the end of the route. And previous end of the route becomes the middle point.

«**Back**» — return to the menu;

«**Map**» - return to the map.

#### **6.5.7. Search «On the map»**

When you choose this menu item, current place on the map will be displayed.

You can route to this location by choosing "Go!" button.

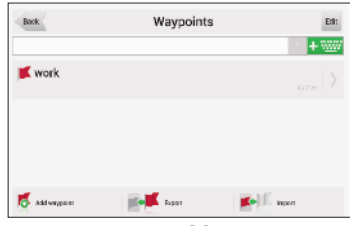

**Fig. 88**

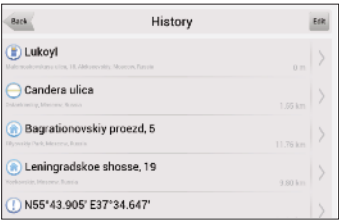

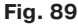

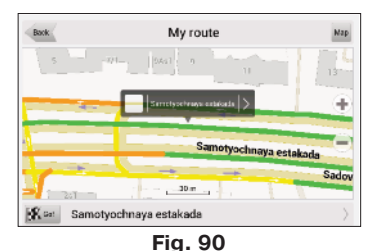

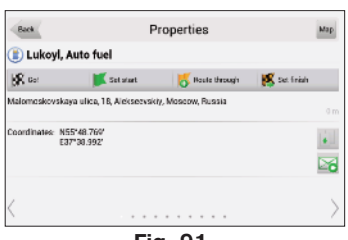

**Fig. 91**

# <span id="page-44-0"></span>**6.6. Navitel talks**

Function Navitel talks makes possible coordinates exchange between users to identify the current locations of each other, as well as send coordinates of any object (Fig. 92).

There are two types of SMS-messages: sending your coordinates - "I'm here"; and the requesting other user's coordinates "Where are you?". To send the message, press the button at the bottom of the screen. Clicking on this menu item opens a window with fields (Fig. 93). Here you can enter information such as the number of the recipient, name, description and coordinates. Dialing by using the keyboard.

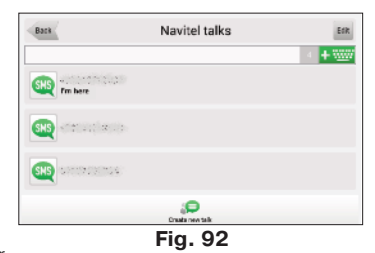

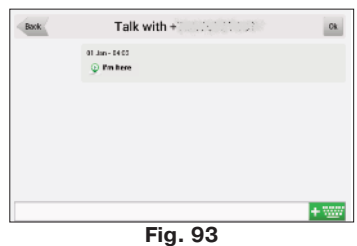

# <span id="page-45-0"></span>**6.7 Navitel.Events**

**Attention!** This function is only available when device is connected with GPRS. You can get more information from device manufacturer.

Function Navitel.Event is a supplement to the Navitel.Traffic jams, using which you will be able to determine the cause of the traffic jam, as well as choose the most convenient strategy to overcome it.

The events are shown on the map as small signs and can be several types: "Road accident", "Camera", "Road work" and "Other warnings".

For any road events you can see the properties and description, and also to confirm or deny his existence. To do this, select the cursor the event and click "Events", which appears in the right part of the screen.

In the information about the point you can see when it was set, as well as a description.

To mark the event on the map, select a point on the map and click on the button marked with an exclamation mark. In case, if you don't select a point on the map, the event will be established in the area of current position of the card near the scale.

Select the required type of event, and, in the case of a road accident you can specify in what part of the road that the

event occurred. In addition, a click on the input field, you can enter your own text description of the event.

**Note**: each user may create no more than 3 events in 10 minutes. Also, you cann't set the event at a distance of less than 100m from the similar events. If you will try to increase the limit, you will receive notification of the error.

**Fig. 94**

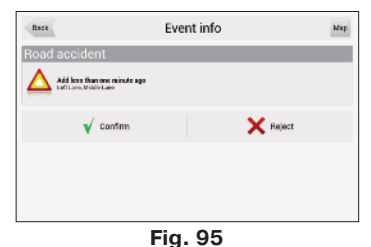

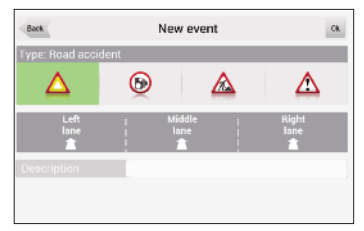

# <span id="page-46-0"></span>**6.8. Navitel.Friends**

New interactive service «Navitel.Friends» allows you to find your friend's location on the map in real time, to share your geographic location with friends, exchange messages or make a route to meet them.

#### **6.8.1. «Navitel.Friends» account.**

To use functions of « Navitel.Friends » you have to register on the Web-site www.navitel.ru. Also you should have at least one device with the installed Navitel Navigator program with an activated license key. This device should be added in the section "My devices" in your "Private area" on the Web-site.

If you do not have an account on the website www.navitel.ru or your device is not added in "Private area", when you switch on your device, service «Navitel.Friends» will offer you a quick registration (Fig.96). When you choose the registration option, you have an opportunity to choose one of the two variants:

register a new account or register a new device (using an existing account).

#### **6.8.1.1. Register new account**

1.In "Register" window choose " Register new account" (Fig.97).

2.Enter Login.

3.Enter Password and repeat it in "Verify" field.

4.Enter the name of your device.

5.After you fill in all the fields on the "Register" page, click in the upper right corner "OK" (or click "Register" at the bottom of the page) (Fig. 98).

6.If registration was successful, you will see the message " CONGRATULATION! Congratulations! Registration succeeded".

After the registration succeed, user can work with "Navitel.Friends" service.

To delete your device and change (restore) your login password you have to login on the web-site and in "Profile" – "E-mail change" enter your E-mail.

You will receive the confirmation on specified E-mail.

#### **6.8.1.2. Register new device**

To register a new device on the existing account in the login window select "Register new device".

Enter login and password in appropriate fields, then enter the name of the device that you want to register.

If registration was successful, you will see the message " CONGRATULATION! Registration succeeded"

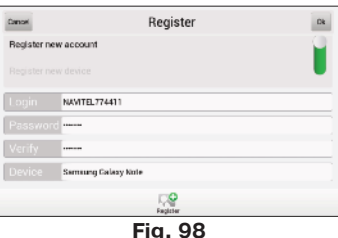

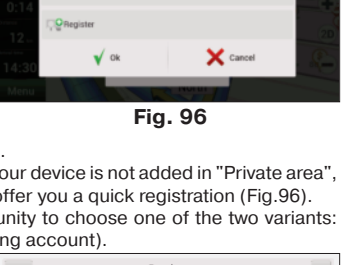

Enter continued

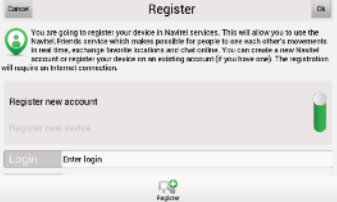

**Fig. 97**

## <span id="page-47-0"></span>**6.8.2. Using «Navitel.Friends»**

#### **6.8.2.1. Login «Navitel.Friends»**

Login can be done in two ways:

1.Menu – Settings – Online services – Enable Navitel.Friends service (Fig. 117).

Switch on the service and enter your login and password. Before clicking OK, you can enable the option "Remember password" in order to not enter it when you turn on the service.

2.Click on the icon at "Map" page on the toolbar на and choose the item "Turn on" (Fig. 99).

If the authorization fails, the program will report the error and again will open the same window. To forget the stored password, you can use the button "Forgot

password" in the settings of the service.

# **6.8.2.2. Menu "Navitel.Friends"**

You can use "Navitel.Friends" clicking the button on the toolbar of the "Map" page (Fig.100). When you click the icon you will see a pop-up menu with the following buttons:

- 1.Turn on/Turn off.
- 2.Friends.
- 3.Find friends.
- 4.Friendship request.
- 5.Settings.
- 6.Cancel.

Buttons "Friends ", "Find friends" and "Friendship request" are available only when you are authorized.

#### **6.8.2.3. Friendship request**

To find a friend in pop-up menu you should select the button "Find friends" and enter your friend's login (keyboard case is not taken into account) and click OK.

You will see the information about user with chosen login. To add a friend click the button at the button "Send request"(Fig.101).

After sending the request you can cancel it by pressing the button "Cancel the request". In this case the request disappear on both sides.

You can see sent and received requests in menu "Friendship request" (Fig. 102). After you sent a request your friend will receive a notification and will be able to accept the request. When your friend has accepted the request, you'll see message "Accepted requests" in menu "Friendship request"( Fig. 103).

**Fig. 100**

muslimad

Sex: Female Birthdate: 11/19/198 untry: Poccas City: Mooxaa

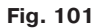

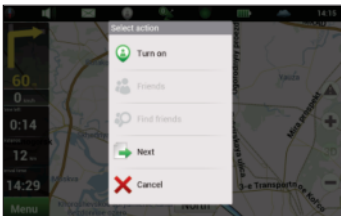

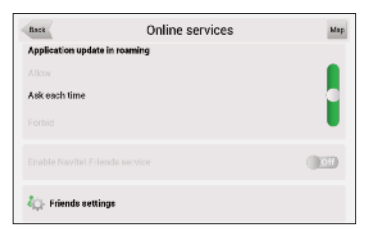

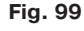

Creating requests is limited to the following criteria: you may not offer friendship to more than 10 users for the last 10 hours, can not re-offer the friendship to a man, who has already rejected your request. However, if this person will offer you friendship, then you will be able to offer him friendship again.

Sent request will be relevant until it is closed: either person will agree, or refuse, or you cancel the request. Until then the request will be opened.

#### **6.8.2.4.Friends list**

When your friend has accepted the request you can see information about him/her at "Friends" menu (Fig 104).

There is brief information about your friends in the list: user's name, avatar, current location and time of the update, your friend's status.

There is an opportunity of the fast search by first letters of the name.

#### **6.8.2.5.Friend's profile**

When you click on your friend's login opens Friend's profile. which contains full information and a set of actions in relation to this friend:

1. General information about friend: avatar and status (avatar's color: green - if user is active, grey - if inactive). When you click on the line of general information opens a complete list of attributes of your friend's account, including contacts: phone number, address, etc. Also it is possible to change the name of a friend (this name will only appear in your list) when you press the "Edit" next to the name (Fig. 105).

2. Location: when you click on this item you move on the map to the specified location. When this mode is switched on the tracking becomes active, i.e. if your friend moves the screen will move after him/her. As soon as you will reform some action (clicking on the map screen, including approximation/delete), following mode is canceled.

3. Message: the last message from the conversation with a friend. When you click on a Message opens conversations (chat) with a friend.

4. Device( Fig. 106): the list of your friend's devices. When you open this item you will see dialogs with the locations of all devices and their locations on the map.

5. The current setting of your privacy. When you click the "Privacy" you can set new privacy mode.

6. The opportunity to break the friendship.

**Fig. 103**

Navitel friends Back Map Muslimad<br>11 December 19:42: Presnenskiy, Moscow, Russia, Novinskiy buľva **Fig. 104**

Bark Muslimad  $\odot$  $Re$ DEFILE DE FLER, Flower shop **Fig. 105**

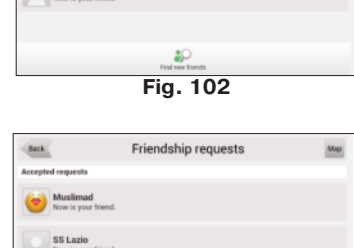

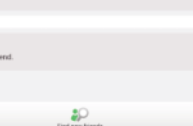

Friendship requests

Rack

CC1 axis

#### **6.8.2.6. Privacy**

In "Navitel.Friends" service you can set privacy. This is a mode for sharing your location with a friend.

You can set the same privacy for all of your friends or individually. To set the same privacy for all your friends you need to click the "Navitel.Friends" icon on the toolbar, choose "Settings" – "Privacy settings" (Fig.107).

For individual privacy settings you need in "Privacy settings" click on your friend's name and choose the option, or in "Friend's profile" select "Privacy" and choose the required.

You can set privacy only for the current device.

1.Enable "Navitel.Friends" service: turn on/off.

There are three types of privacy:

**6.8.2.7. Settings**

1. Share my exact location. Friends can see an exact point where the device is, as well as its status (online/offline).

2. Share rough location. Friends see a city where the device is, as well as the status of your friend. In this case the exact position of the device is attracted to the nearest big city and is displayed in the center of it.

3. Do not share my location. Friends don't see your device on the map, and do not see its status.

#### 2.Profile (Fig.108): your profile, where you can edit information about yourself. All the data will be visible to users in the search, as well as after adding you as a friend (in profile).

main menu (Menu – Settings – Online services – Friends settings).

3.Forget password: it's active if you previously saved your password. When you select this item, the program will show the message that you will have to enter the password at the next login.

4.Privacy settings: please refer to the paragraph "Privacy". 5.Don't show users in offline mode: when the setting is enabled, offline friends are not displayed on the map.

6.The frequency of the location data exchange (Fig.109). The higher the frequency, the faster will be updated friends' location and the user's location. At the same time, with increasing frequency increases network traffic (traffic payment is carried out according to the tariffs of your provider). The default frequency is set as 10 seconds.

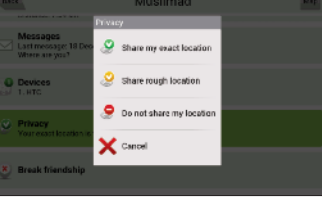

**Fig. 108**

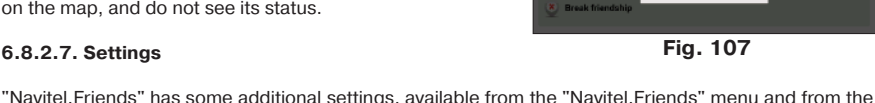

Profile

NAVITEL774411 **MAGNETIC TOWNS Camala** 

Dk.

ä

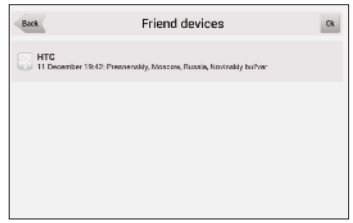

**Fig. 106**

7. A privacy mode for new friends: privacy in relation to new friends, by default. In the case of setting any privacy (except the "Define individually") privacy in relation to new friend is automatically set to selected mode. If you have set in this menu "Define individually" on the button Friends (as well as on the dialogue between the requests for friendship) will be the numerical indicator (1), which means that you need to define privacy in relation to the new friend (information will be duplicated in the dialog requests for friendship). The location of the device will be hidden from your friend until the user defines the mode of privacy.

8. Your location in the service "Navitel Friends": defines the source of the positions in the service of friends: either GPS sensor, or position selected manually (Fig. 110).

#### **6.8.2.8. "Navitel.Chat"**

Having access to the service "Navitel.Friends", the user has the opportunity to exchange personal messages with friends. For this you need to open a chat (opens the icon "Navitel.SMS") and create a new chat, clicking on the button "Create new talk" in the bottom of the screen, then "Create Navitel.Friends talk" and selecting friend.

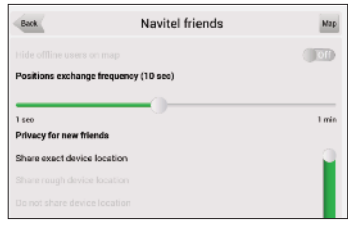

**Fig. 109**

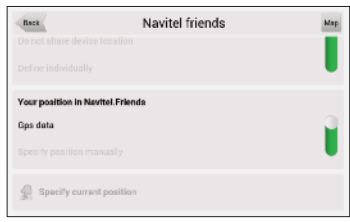

**Fig. 110**

Messages are sorted in order of decreasing the time of the last message. Thus, the recent talks will be in the beginning of the list. Unread messages are determined by the green indicator in the upper-right corner of the avatars.

#### **6.8.2.9. Talks**

In the talk with friend displays all incoming and outgoing messages, sorted by date from the top down in ascending order. On the left on a white background is displayed your friend's messages, on the right on a gray background – you messages.

Messages on one side are grouped according to the time between sending messages no more than 10 minutes. When you scroll the history, the program requests the server old messages, which are automatically added to the talk list.

To send new message you have to open the keyboard, enter your message and click the button "Send". The message which is in the process of sending displayed in orange color. The message that has failed to send and will be displayed in red. By clicking on the message that is not sent successfully, the user is sending the message again.

In talks there is a possibility to send the different locations types. To attach the location to message, click on the button "Attach" and select the desired position. When you click on a message with the location map shows you the specified point.

#### **6.8.2.10. News displaying**

Buttons on the map ("Navitel.SMS", "Navitel.Friends") support the option of displaying the number of news. In "Navitel.SMS" service it's new messages, in "Navitel. Friends" service it's friends requests and new friends without unset privacy. In pop-up menu "Navitel.Friends" you can see all the new but sorted by items(Fig. 111).

#### **6.8.2.11. Friends on the map**

On the map displays all your friends' devices (except for those that are offline, if the appropriate setting is turned on). If a friend is currently online, its icon on the map will be highlighted in green, if offline -

white. When you click on the icon of your friend opens the profile.

If friends are too close to each other (the center of one of the icons hides the other), they are united in one common icon with the indicator of the number of united devices in the upper right corner. When you click on this icon opens the list of the friends that are at this point.

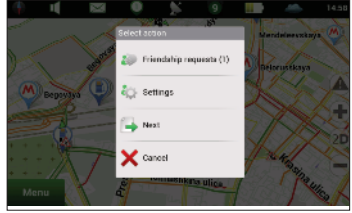

**Fig. 111**

# <span id="page-52-0"></span>**7. Running the program after a crash**

If the program was closed incorrectly (for example, a battery of your device was low), during the next run you will see an after-crash information (Fig. 112).

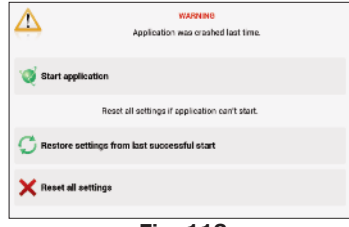

**Fig. 112**

In this mode, you can choose one of the following options:

"**Start application**" – if the software starts in an after-crash mode for the first time, select this option. In this case, Navitel Navigator will save all your setting, but there is a probability that during the incorrect stop a mistake appeared, so the Navitel Navigator will work incorrectly. If the software doesn't start correctly when you select this option, try one from the options below.

"**Restore settings from last successful start**" – Navitel Navigator automatically saves all the user data and settings when it works with no exceptions. You can use them to start the software after crash. Note, that the last changes, like settings, last places and favorite lists that were changed during the last work session could be missed.

**"Reset all settings** – if no of the options above didn't make Navitel Navigator start correctly, use this menu item. Note, that History, Favorites lists, all the settings will be missed, but waypoints and Navitel.SMS will be saved.

If the program doesn't start after all, please, contact our technical support: support@navitel.ru.

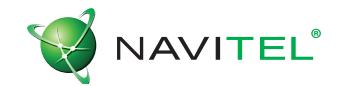

# **© 2007 The Join-Stock Company "CNT" . All rights reserved.**

The contents of this Guide, as well as any attached demo materials, are the sole proprietorship of the Join Stock Company "CNT". Any commercial usage of this Guide may be carried out only with written permission from the Join Stock Company "CNT". The information in this document shall not be changed without prior notice given to the Join Stock Company "CNT".